# Hemisphere®

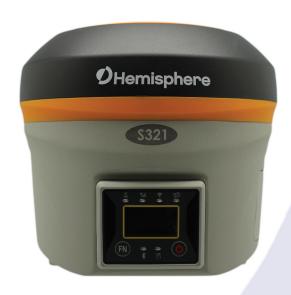

875-0357-D

**User Guide** 

Revision: A6

August 08, 2017

S321 Smart Antenna

#### **Environmental**

Temperature – operating -30°C to +60°C Temperature – storage -40°C to +80°C Humidity MIL-STD-810F Method 5-7.4 Vibration MIL-STD- 810FG Method. 514.6E-1 Loose cargo MIL-STD- 810F FIG. 514.5C-5

#### **Regulatory Compliance CE**

#### Compliance

- IEC 60950-1:2005
- EN 301 113-1 / EN 301 113-2
- EN 301 489-1 v1.9.2
- EN301 489-3 v1.6.1
- EN301 489-7v1.3.1
- EN 301489-17v2.2.1
- EN301 489-24v1.5.1
- EN55022:2010
- EN55024:2010
- EN 300440-1 v1.6.1 / EN 300440-2 v1.4.1
- EN 300 328 V1.9.1
- EN 301 511 v9.0.2
- EN 301 908-1 v6.2.1 / EN 301 908-2 v6.2.1

#### **FCC Compliance**

- FCC Part 15, SubpartB
- FCC Part 15, Subpart C:2015
- FCC Part 15, Subpart C:2014
- FCC Part 2
- FCC Part 22H
- FCC Part 24E

#### IC Compliance

- ICES-003:2012 Issue 5
- RSS-247 Issue 1
- RSS-GEN Issue 4
- RSS 132 Issue 3
- RSS 133 Issue 6

#### Certifications

#### S321 UHF

- Model: S321UHF
- FCC ID:ZC8S321UHF
- IC:9586A-S321UHF

#### S321 Non-UHF

- Model: S321 Network
- FCC ID: ZC8S321Network
- IC: 9586A-S321Network

AWARNING: If your S321 is equipped with a 400 MHz radio you may be required to obtain a valid radio license for your jurisdiction. Only set the radio to the frequency and power you are licensed to use at your location.

#### **USA- Federal Communication Commission (FCC)**

Radio frequency radiation exposure Information:

This equipment complies with FCC radiation exposure limits set forth for an uncontrolled environment. GSM Mode

 When using the GSM to receive correction data, this equipment should be installed and operated with a minimum distance of 20 cm between the radiator and your body.

#### UHF Radio Mode

When using the 400 MHz radio, M3-TR4 from Satel™, this equipment should be installed and operated with a minimum distance of 24cm.

This transmitter must not be co-located or operating in conjunction with any other antenna or transmitter.

Modifications not expressly approved by Hemisphere GNSS could void the user's authority to operate the equipment.

This device complies with Part 15 of the FCC Rules. Operation is subject to the following two conditions: (1) this device may not cause harmful interference, and (2) this device must accept any interference received, including interference that may cause undesired operation.

This equipment has been tested and found to comply with the limits for a Class B digital device, pursuant to Part 15 of FCC Rules. These limits are designed to provide reasonable protection against harmful interference in a residential installation.

This equipment generates, uses, and can radiate radio frequency energy. If not installed and used in accordance with the instructions, it may cause harmful interference to radio communications. However, there is no guarantee that interference will not occur in a particular installation.

If this equipment does cause harmful interference to radio or television reception, which can be determined by tuning the equipment off and on, the user is encouraged to try and correct the interference by one or more of the following measures:

- Reorient or relocate the receiving antenna.
- Increase the distance between the equipment and the receiver.
- Connect the equipment to an outlet on a circuit different from that to which the receiver is connected.
- Consult the dealer or an experienced radio/TV technician for help.

Any changes or modifications not expressly approved by the party responsible for compliance could void the user's authority to operate the equipment.

Caution: Exposure to Radio Frequency Radiation.

This device must not be co-located or operating in conjunction with any other antenna or transmitter.

#### Canada - Industry Canada (IC)

This device complies with RSS 210 of Industry Canada. Operation is subject to the following two conditions: (1) this device may not cause interference, and (2) this device must accept any interference, including interference that may cause undesired operation of this device.

L' utilisation de ce dispositif est autorisée seulement aux conditions suivantes: (1) il ne doit pas produire d'interference et (2) l' utilisateur du dispositif doit étre prêt à accepter toute interference radioélectrique reçu, même si celle-ci est susceptible de compromettre le fonctionnement du dispositif.

Caution: Exposure to Radio Frequency Radiation.

The installer of this radio equipment must ensure that the antenna is located or pointed such that it does not emit RF field in excess of Health Canada limits for the general population; consult Safety Code 6, obtainable from Health Canada's website <a href="http://www.hc-sc.gc.ca/rpb">http://www.hc-sc.gc.ca/rpb</a>.

#### Europe - Declaration of Conformity

This device is in compliance with the essential requirements of the R&TTE Directive 1999/5/EC.

This device complies with part 15 of the FCC Rules. Operation is subject to the following two conditions:

- (1) This device may not cause harmful interference, and
- (2) this device must accept any interference received, including interference that may cause undesired operation.

This product complies with the essential requirements and other relevant provisions of Directive 2014/53/EU. The declaration of conformity may be consulted at <a href="https://hemispheregnss.com/About-Us/Quality-Commitment">https://hemispheregnss.com/About-Us/Quality-Commitment</a>

# **Copyright Notice**

Copyright Hemisphere GNSS, Inc. (2017). All rights reserved.

No part of this manual may be reproduced, transmitted, transcribed, stored in a retrieval system or translated into any language or computer language, in any form or by any means, electronic, mechanical, magnetic, optical, chemical, manual or otherwise, without the prior written permission of Hemisphere GNSS.

#### **Trademarks**

Hemisphere GNSS®, the Hemisphere GNSS logo, TRACER™, Crescent®, Eclipse™, e-Dif™, miniEclipse™, PocketMax3™, PocketMax3™, PocketMax3™, S320™, SBX-4™, Vector™, XF1™, and XF2™ are proprietary trademarks of Hemisphere GNSS, Inc. Other trademarks are the properties of their respective owners.

## **Patents**

Hemisphere GNSS products may be covered by one or more of the following patents:

| U.S. Paten | <u>ts</u> |         |         |         | Australia Patents |
|------------|-----------|---------|---------|---------|-------------------|
| 6111549    | 6876920   | 7400956 | 8000381 | 8214111 | 2002244539        |
| 6397147    | 7142956   | 7429952 | 8018376 | 8217833 | 2002325645        |
| 6469663    | 7162348   | 7437230 | 8085196 | 8265826 | 2004320401        |
| 6501346    | 7277792   | 7460942 | 8102325 | 8271194 |                   |
| 6539303    | 7292185   | 7689354 | 8138970 | 8307535 |                   |
| 6549091    | 7292186   | 7808428 | 8140223 | 8311696 |                   |
| 6711501    | 7373231   | 7835832 | 8174437 | 8334804 |                   |
| 6744404    | 7388539   | 7885745 | 8184050 | RE41358 |                   |
| 6865465    | 7400294   | 7948769 | 8190337 |         |                   |
|            |           |         |         |         |                   |

Other U.S. and foreign patents pending.

#### **Notice to Customers**

Contact your local dealer for technical assistance. To find the authorized dealer near you: Hemisphere GNSS, Inc. 8515 East Anderson Drive

Scottsdale, AZ 85255 USA Phone: (480) 348-6380 Fax: (480) 270-5070

precision@hgnss.com www.hgnss.com

**Technical Support**If you need to contact Hemisphere GNSS Technical Support: Hemisphere GNSS, Inc. 8515 East Anderson Drive Scottsdale, AZ 85255USA

Phone: (480) 348-6380 Fax: (480) 270-5070 techsupport@hgnss.com

#### **Documentation Feedback**

Hemisphere GNSS is committed to the quality and continuous improvement of our products and services. We urge you to provide Hemisphere GNSS with any feedback regarding this guide by writing to the following email address:

# **Table of Contents**

| Copyright Notice                                  | iv |
|---------------------------------------------------|----|
| Trademarks                                        | iv |
| Patents                                           | iv |
| Notice to Customers                               | iv |
| Technical Support                                 | iv |
| Documentation Feedback                            | iv |
| Chapter 1: Introduction                           | 1  |
| Introduction                                      | 2  |
| Overview and Features                             | 2  |
| Athena RTK                                        | 2  |
| Atlas L-Band                                      | 2  |
| aRTK Position Aiding                              | 3  |
| SureFix RTK Position                              | 3  |
| What's Included                                   | 4  |
| Chapter 2: Installation                           | 5  |
| Installation                                      | 6  |
| Ports and Connections                             | 6  |
| Installing/Connecting S321                        | 7  |
| Installing Batteries                              | 7  |
| Installing UHF and GSM Antennas                   | 8  |
| Installing S321 on a Tribach                      | 9  |
| Vertical Extension for the Base                   | 9  |
| Installing the S321 on a Range Pole               | 10 |
| Connecting to a Power Source                      | 10 |
| Connecting to an External Device                  | 11 |
| Using the Device "FN" and "I" Keys                | 11 |
| Powering the S321 On/Off                          | 11 |
| Inserting and Removing the Micro SD Card/SIM Card | 12 |
| Resetting the S321                                | 13 |
| Chapter 3: Setup and Configuration                | 14 |
| Setup and Configuration                           | 15 |
| Control Panel Overview                            | 15 |
| Satellite LED (Green)                             | 15 |
| Bluetooth LED (Blue)                              | 16 |
| Wi-Fi LED (Green)                                 | 17 |

|          | External Data Link or Internal UHF Radio LED (Green) | 17 |
|----------|------------------------------------------------------|----|
|          | Network LED (Green)                                  | 18 |
|          | Power                                                | 18 |
|          | S321 Menu Structure and Information                  | 20 |
|          | Home Page                                            | 20 |
|          | Coordinate Information                               | 20 |
|          | Current Data Link Status                             | 20 |
|          | File Information                                     | 20 |
|          | Device Status                                        | 20 |
|          | Operating Mode Settings                              | 20 |
|          | Switch Operating Modes                               | 20 |
|          | Operating Mode Settings (continued)                  | 21 |
|          | Switch Data Link                                     | 21 |
|          | General Settings                                     | 21 |
|          | Wi-Fi                                                | 21 |
|          | Backlight                                            | 21 |
|          | Language                                             | 21 |
| Setting  | g up the S321                                        | 22 |
| Installi | ing the Base                                         | 22 |
| Installi | ing the Rover                                        | 22 |
| Blueto   | ooth Communication                                   | 23 |
| Hemis    | sphere Web UI                                        | 23 |
|          | Initial Setup                                        | 23 |
|          | Web UI Start-up                                      | 25 |
|          | Install New Firmware                                 | 27 |
|          | GNSS Registration                                    | 27 |
|          | Security                                             | 27 |
|          | View Logs                                            | 27 |
|          | Formatting / Self Test / Reset:                      | 27 |
| Web L    | JI Settings                                          | 29 |
|          | Working Mode: UHF                                    | 29 |
|          | System Modes                                         | 31 |
|          | Data Links                                           | 32 |
|          | Internal UHF                                         | 32 |
|          | External                                             | 34 |
|          | Network                                              | 35 |
|          | TCP/IP                                               |    |
|          | Rover/Bluetooth                                      |    |

| Device Configuration                              | 40         |
|---------------------------------------------------|------------|
|                                                   | 42         |
| Satellites                                        | 42         |
|                                                   | 43         |
| Updating Firmware via Web UI                      | 43         |
| Updating Firmware via Micro SD Card               | 45         |
| How to Download Static Data                       | 46         |
| How to Calibrate S321 Internal Sensors            | 47         |
|                                                   | 47         |
| Calibration Step 1 - Electronic Bubble Calibratio | n58        |
| Calibration Step 2 – Magnetic Step-by-Step Calil  | oration 61 |
| Calibration Step 3 – Magnetic Bias Angle Calibra  | ation65    |
| Appendix A: Troubleshooting                       | 73         |
|                                                   | 75         |
| Appendix C: Radio Mode                            | 79         |

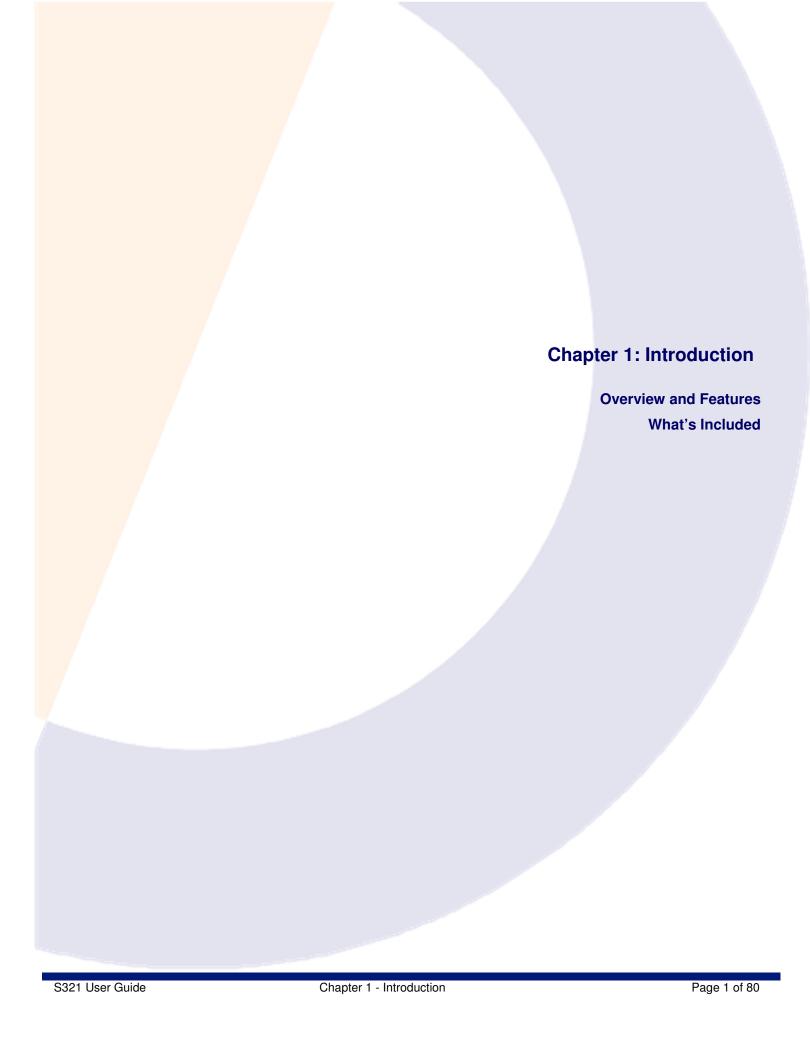

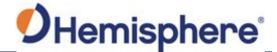

#### Introduction

#### **Overview and Features**

The S321 is an all-new multi-GNSS, multi-frequency smart antenna designed by and for surveyors. The S321 delivers robust performance and high precision in the field in a compact and rugged package. With multiple wireless communications ports and an open GNSS interface, the S321 can be used in a variety of operating modes in a network or crew. Use the S321 as a precise base station sending RTK or Atlas L-band corrections to your existing rover network. Turn S321 into a lightweight and easy to use rover by connecting it to your base via UHF radio or Wi-Fi network. The built-in Web UI is used to control, manage, and upgrade the S321 with new firmware and activations. S321 is Athena enabled and Atlas capable.

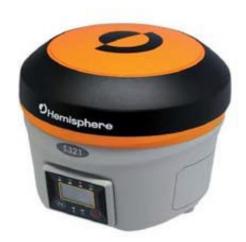

#### Athena RTK

Athena RTK (Real time kinematic) technology is available on Eclipse-based GNSS receivers. Athena RTK requires the use of two separate receivers: a stationary base station (primary receiver) that broadcasts corrections over a wireless link to the rover (secondary receiver). The localized corrections are processed on the rover to achieve superior accuracy and repeatability. Performance testing has shown positioning accuracy at the centimeter level.

Athena RTK has the following benefits:

- Improved Initialization time Performing initializations in less than 15 seconds at better than 99.9% of the time
- Robustness in difficult operating environments Extremely high productivity under the most aggressive of geographic and landscape oriented environments
- Performance on long baselines Industry-leading position stability for long baseline applications

#### Atlas L-Band

Atlas L-band corrections are available worldwide. With Atlas, the positioning accuracy does not degrade as a function of distance to a base station, as the data content is not composed of a single base station's information, but an entire network's information.

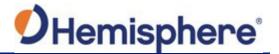

Atlas L-band is Hemisphere's industry leading correction service, which can be added as a subscription. Atlas L-Band has the following benefits:

- Positioning accuracy Competitive positioning accuracies down to 2 cm RMS in certain applications
- Positioning sustainability Cutting edge position quality maintenance in the absence of correction signals, using Hemisphere's patented technology
- Scalable service levels Capable of providing virtually any accuracy, precision and repeatability level
  in the 2 to 100 cm range
- Convergence time Industry-leading convergence times of 10-40 minutes

S321 is supported by our easy-to-use Atlas Portal (www.atlasgnss.com), which empowers you to update firmware and enable functionality, including Atlas subscriptions for accuracies from meter to sub-decimeter levels.

For more information about Athena RTK, see: <a href="http://hemispheregnss.com/Technology">http://hemispheregnss.com/Technology</a> For more information about Atlas L-band, see: <a href="http://hemispheregnss.com/Atlas">http://hemispheregnss.com/Atlas</a>

AWARNING: If your S321 is equipped with a 400 MHz radio you may be required to obtain a valid radio license for your jurisdiction.

#### aRTK Position Aiding

aRTK is an innovative feature available in Hemisphere's S321 smart antenna that greatly mitigates the impact of land-based communication instability. Powered by Hemisphere's Atlas L-band system service, aRTK provides an additional layer of communication redundancy to RTK users, assuring that productivity is not impacted by intermittent data connectivity.

S321 receives the aRTK augmentation correction data over satellite, while also receiving the land- based RTK correction data. With this, the receiver internally operates with two sources of RTK correction, creating one additional layer of correction redundancy as compared to typical RTK systems. Once that process is established (which takes as less as a few seconds), the receiver is able to operate in the absence of either correction source, or in other words, and the receiver is able to continue generating RTK positions in case the land-based RTK correction source becomes unavailable for a period of time.

**Note:** In order to use aRTK, you are required to change the RTK timeout to: 2700 s. This can be accomplished by following the web UI directions outlined in the Setup and Configuration section of this document.

#### **SureFix RTK Position**

In order to provide high fidelity quality indicators to the users, Hemisphere created an additional processor that runs in combination with the RTK engine, called the SureFix processor. The SureFix processor takes several inputs, such as GNSS data, data preprocessing results, and generated RTK solutions. The SureFix processor takes all available information and, by using functional and stochastic analysis methods, determines the quality of the current RTK engine solution. These are shown as "SureFix quality indicators". The SureFix indicators are then combined with the RTK solution before being provided to the user. At the end of the process, the user has access to high fidelity information about the quality of the RTK solution.

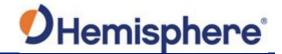

#### What's Included

As per Table 1.1 below, the S321 is available in a variety of kits, with supplementary products sold as "controller/option kits", "accessory kits" or simply as separate accessories. Contents can change without prior notice. Check the official price list to confirm contents.

Important: Charge your Li-on battery upon receipt of shipment. According to the 2017 IATA Dangerous Goods Regulations and supplemental IATA Lithium Battery Guidance, batteries must be charged to less than 30% to meet international air freight requirements.

Table 1-1: S321 Parts List

| Main Kits                                | Part Number  | 940-2145-0<br>S321U       | 940-2146-0<br>S321N       | 940-2163-0<br>S321U Int'l  | 940-2164-0<br>S321N Int'l |
|------------------------------------------|--------------|---------------------------|---------------------------|----------------------------|---------------------------|
| S321 UHF Smart Antenna                   | 752-0006-0   | 1                         | -                         | 1                          | -                         |
| S321 Network Smart Antenna               | 752-0007-0   | -                         | 1                         | -                          | 1                         |
| S321 Serial Cable                        | 051-0390-0   | 1                         | 1                         | 1                          | 1                         |
| GSM/WCDMA External Antenna               | 150-1023-0   | 1                         | 1                         | 1                          | 1                         |
| UHF External Antenna                     | 150-1024-0   | 1                         | -                         | 1                          | -                         |
| Athena dFreq RTK Bundle*                 | 163-1045-0   | 1                         | 1                         | -                          | -                         |
| Smart Battery                            | 427-0058-0   | 2                         | 2                         | 2                          | 2                         |
| Battery Charger Adapter                  | 427-0060-0   | 1                         | 1                         | 1                          | 1                         |
| Battery Charger                          | 427-0063-0   | 1                         | 1                         | 1                          | 1                         |
| S321 Cigarette Lighter Adapter           | 427-0064-0   | 1                         | 1                         | 1                          | 1                         |
| Tape Measure                             | 699-0006-000 | 1                         | 1                         | 1                          | 1                         |
| Quick Release                            | 699-0015-0   | 1                         | 1                         | 1                          | 1                         |
| Carry Case                               | 750-0183-1   | 1                         | 1                         | 1                          | 1                         |
| 8 GB SD Card                             | 750-1169-0   | 1                         | 1                         | 1                          | 1                         |
| Accessory Kits                           | Part Number  | 940-2155-0<br>Base Acc    | 940-2156-0<br>Rover Acc   | Accessory<br>Only          |                           |
| S321 Power Cable (Alligator Clips)       | 054-0171-0   | 1                         | -                         | -                          |                           |
| S321 5-Pin Power Cable (PacCrest/Rcvr)   | 054-0172-0   | -                         | -                         | 1                          |                           |
| S321 5-Pin Power Cable (Satel/Rcvr)      | 054-0173-0   | -                         | -                         | 1                          |                           |
| S321 5-Pin Power Cable (Receiver)        | 054-0178-0   | 1                         | -                         | -                          |                           |
| S321 5-Pin Power cable (Serial/Rcvr)     | 054-0180-0   | -                         | -                         | 1                          |                           |
| S321 UHF Antenna (TNC)                   | 150-1026-0   | 1                         | -                         | •                          |                           |
| Mini Rotary Table                        | 699-0014-0   | -                         | 1                         | -                          |                           |
| S321 External UHF Antenna Bracket<br>Kit | 710-0136-6   | 1                         | -                         | -                          |                           |
| Controller/Option Kits                   | Part Number  | 940-2149-0<br>Cntrlr (NA) | 940-2150-0<br>Cntrlr (EU) | 940-2165-0<br>Int'l Option |                           |
| XF3 Pole Bracket Mount                   | 750-0159-0   | 1                         | 1                         | 1                          |                           |
| XF3 (EU)                                 | 750-0177-0   | -                         | 1                         | 1                          |                           |
| XF3 (NA)                                 | 750-0178-0   | 1                         | -                         | -                          |                           |
| Carlson SurvCE v5.04+ (w/ NA)            | 750-2022-0   | 1                         | -                         | -                          |                           |
| Carlson SurvCE 5.04+ (w/o NA)            | 750-2023-0   | -                         | 1                         | 1                          |                           |
| Athena dFreq RTK Bundle*                 | 163-1045-0   | -                         | -                         | 1                          |                           |

<sup>\*</sup> feature activation

# **Chapter 2: Installation**

Ports and Connections
Installing /Connecting S321
Installing UHF and GSM Antennas
Installing S321 on a Tribach
Installing S321 on a Range Pole
Connecting to a Power Source
Connecting to an External Device
Powering the S321 On/Off
Inserting and Removing the Micro SD/SIM Card
Resetting the S321

# Installation

## **Ports and Connections**

All ports and connections are located on the bottom of the unit, as shown in Figure 2-1. Table 2-1 provides additional information about each port/connection.

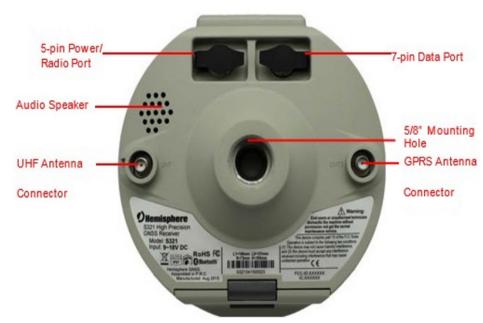

Figure 2-1: S321 Ports and Connectors

Table 2-1: S321 Ports and Connections

| Port                          | What to connect                                              |  |  |
|-------------------------------|--------------------------------------------------------------|--|--|
| 7-pin Data Port (LEMO)        | Data cable for serial or USB (Item 7 in Table 1-1)           |  |  |
| 5-pin Power/Radio Port (LEMO) | External Power and Radio devices (Item 5 and 6 in Table 1-1) |  |  |
| GSM Antenna Connector         | External GSM antenna (Item 9 in Table 1-1)                   |  |  |
| UHF Antenna Connector         | External antenna (Item 8 in Table 1-1)                       |  |  |
| Mounting hole                 | Pole or tripod mount                                         |  |  |

# **Installing/Connecting S321**

## **Installing Batteries**

The S321 allows for one battery (11.1 V - 37.74 Wh) to be installed at a time. When installing the battery, ensure the contact points are facing up towards the "Hemisphere" logo. Slide the battery into the designated spot until the "battery tension bar" clicks into place. The projected run time of the battery is 6 hours, while running in UHF receive mode. The S321 kit provides two batteries, as noted in the "What's Included?" portion of this user guide.

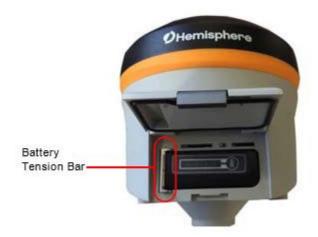

Figure 2-2: Battery Installation

# **Installing UHF and GSM Antennas**

To install the UHF portion of the S321 antenna, locate the UHF antenna (150-1024-0) from the kit list under "What's Included". Insert the connector end of the UHF antenna and rotate clockwise to secure the antenna to the S321. To install the GSM portion of the S321 antenna, locate the GSM antenna (150-1023-0) from the kit list under "What's Included". Insert the connector end of the GPRS antenna and rotate clockwise to secure the antenna to the S321.

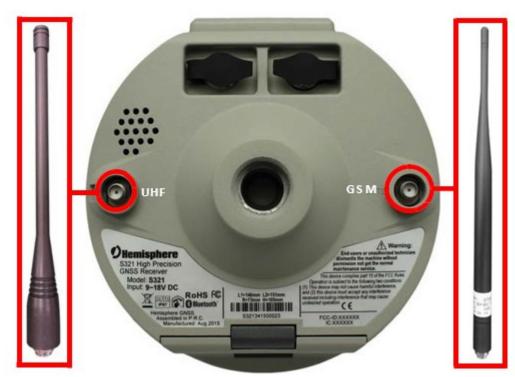

Figure 2-3: Installing UHF and GSM Antennas

Note: Only one antenna (UHF or GSM) can be connected to the S321 at a time.

# Installing S321 on a Tribach

The S321 mounts flush to the tribrach, by securing the 5/8-11" female metal mounting portion of the S321 to the standard 5/8-11" male portion of the tribrach. Hand-tighten (35-40 in-lbs. of torque) to secure the S321 onto the mount in a clockwise rotation.

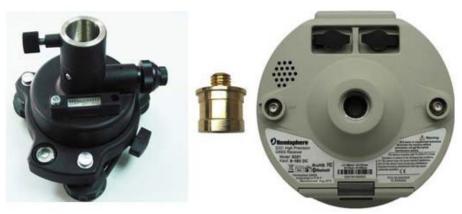

Figure 2-4: Installing S321 on a Tribach

#### **Vertical Extension for the Base**

The vertical extension is a 25cm aluminum pole that mounts to the top of a tripod tribrach. This allows the S321 to have a similar height to the rover and provides better access to the bottom of the S321 unit. Having more access to the bottom of the S321 makes for easier cable connections and adjustments to UHF or GPRS antennas.

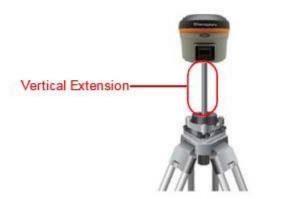

Figure 2-5: Vertical Base Extension

## Installing the S321 on a Range Pole

Using the standard 5/8-11" mount on the bottom of the S321, you can secure the unit to a field standard 5/8-11" range pole. the S321 should be placed carefully on the range pole, to ensure cross- threading does not occur, while rotating the unit in a clockwise direction. Hand-tighten (35-40 in-lbs. of torque) to secure the unit.

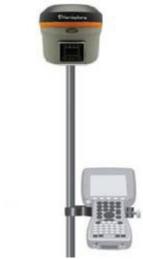

Figure 2-6: Range Pole Installation

# **Connecting to a Power Source**

The S321 has two main power sources. The first being an internal, removable battery which is described in the earlier portion of this chapter. The second source of power is the external power cable (054-0171-0). The 5-pin (Lemo) connector allows 9 to 24V of power into the S321.

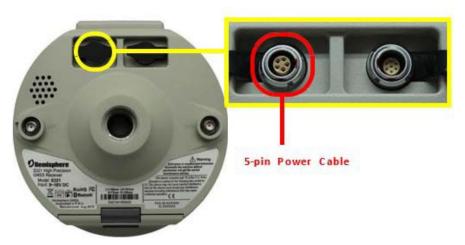

Figure 2-7: External Power Connector

#### **Connecting to an External Device**

The 7-pin connector is available for troubleshooting, debugging, and USB log downloads.

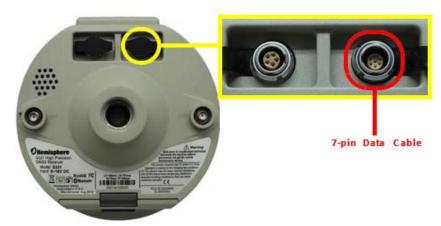

Figure 2-8: External Device Connector

#### Using the Device "FN" and "I" Keys

The on-device menu can be navigated by using the on-device keys. The FN key allows you to scroll through each item on the device menu display. The I key acts as an enter key for selecting to required menu option. The I key also acts as a power key when the menu option of "power" is selected. (See powering the S321 on/off below).

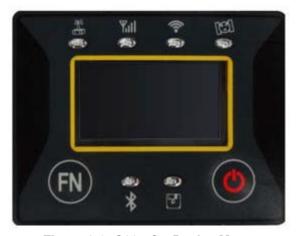

Figure 2-9: S321 On-Device Menu

#### Powering the S321 On/Off

The S321 has a power-on/off the receiver function and a confirm function.

- Power-on receiver: Press I key for 1 second, the device will beep three times.
- Power-off receiver: Press I key for 0.5 seconds to navigate to the main menu screen. Once on the main menu screen push the FN key to work the menu box to the I icon. When the box is located over the I icon, press the I key for 0.5 seconds to turn the device off.

**Note:** If you hold the "I" button for longer than 0.5 seconds, the device goes into self- check mode. (See "Self-Check" below for more information).

**Self-Check:** Self Check is a procedure for verifying the correct working of the instrument devices. The program is mainly to predict whether the receiver modules works normal ahead of time or not. The self-checking includes status reviews of GPS, Wi-Fi, Bluetooth, radio, network and sensor, a total of six parts.

# Inserting and Removing the Micro SD Card/SIM Card

ESD, 7

**Caution:** Use electrostatic discharge (ESD) protection, such as by wearing an ESD strap that is attached to an earth ground before inserting or removing the SIM card on the S321. If an ESD strap is not available then touch a metal object prior to accessing the SIM card holder.

The Micro SD card and the SIM card are only accessible by first opening the battery door, where:

- The "SIM" card slot is positioned on the left side of the battery opening
- The "SD" card slot is positioned on the right side of the battery opening

To remove the Micro SD card or SIM card:

- 1. Open the battery door.
- 2. Gently push the card in; it will then snap back and slightly out.
- 3. Remove the card.

**Note:** When you insert either card make sure the contacts on the card are facing upwards, towards the top of the unit and the side of the card with the notch first.

To insert the Micro SD card or SIM card:

- 1. Place the card in its appropriate card slot.
- 2. Gently push the card in until it clicks.
- 3. Close and secure the battery door.

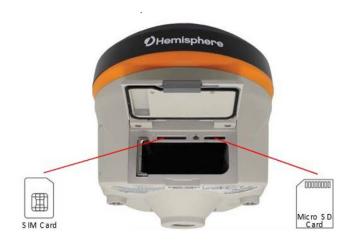

Figure 2-10: SIM Card Slot

**Resetting the S321**To reset the S321, lift the battery door and locate the "Reset" button between the SIM card and SD card slots. The reset button will turn the unit off and automatically restart the unit.

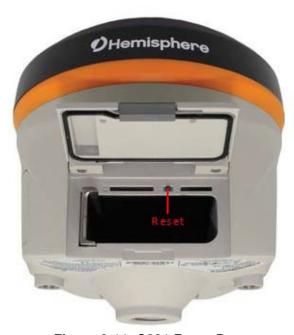

Figure 2-11: S321 Reset Button

# **Chapter 3: Setup and Configuration**

Setting up the S321
Installing the Base
Installing the Rover
Bluetooth Communication
Hemisphere Web UI
Web UI Settings
Firmware Update
Downloading Static Data
Calibrating S321 Internal Sensors

# **Setup and Configuration**

# **Control Panel Overview**

You operate the S321 using the control panel shown below.

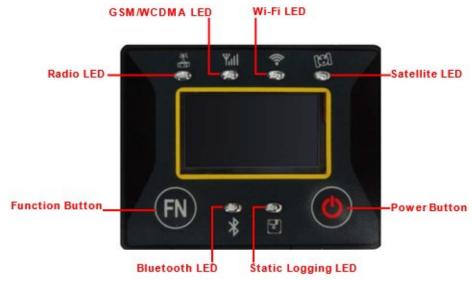

Figure 3-1: Control Panel and Display

#### Satellite LED (Green)

The LED illuminates and stays a solid green color to indicate a signal/satellite lock has been achieved.

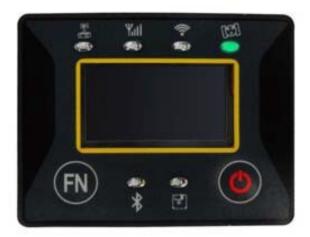

Figure 3-2: Satellite LED

## Static LED (Green)

It switches on if the static mode is selected and it starts to blink when the receiver is recording data, with the same frequency of the sample rate.

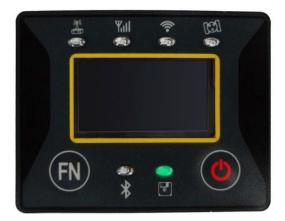

Figure 3-3: Static LED

## Bluetooth LED (Blue)

Once you have connected the receiver with the data controller, this LED will illuminate.

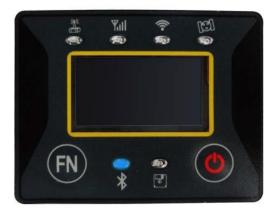

Figure 3-4 Bluetooth LED

#### Wi-Fi LED (Green)

This indicates the S321 is emitting a Wi-Fi network and is ready to be paired with a Wi-Fi enabled controller or device. By connecting to the S321 device network, you can control the S321 via Web UI. For more information on the Web UI, please see section Web UI.

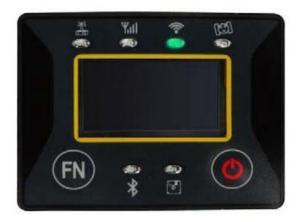

Figure 3-5: Wi-Fi LED

#### External Data Link or Internal UHF Radio LED (Green)

The LED is green when the device is selected as an RTK data link, via an external data link or an internal UHF radio link. It begins blinking when the S321 is either transmitting data as a base, or receiving data as a rover.

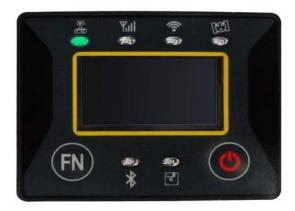

Figure 3-6: Internal UHF Radio LED

#### **Network LED (Green)**

The light is on when the network module is selected as RTK data link. It starts to blink when receiving and transmitting data. (Download in rover mode and upload in base mode).

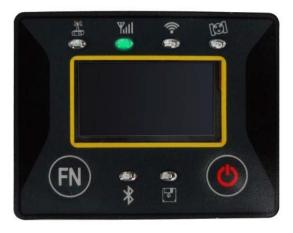

Figure 3-7: Network LED

#### **Power**

Includes two modes of function:

- 1. LED Display On: Power supply is functioning at full capacity
- 2. Blinking LEDs and Beeping: Very low power (below 10%)

When the power is below 10%, the LEDs will flash according to sample interval (default is 1 second) and you hear three beeps every 60 seconds.

Table 3.1: Definition of icons on the S321 menu

| Туре            | lcon       | Explanation                                        |  |  |
|-----------------|------------|----------------------------------------------------|--|--|
|                 | ₩          | Rover mode                                         |  |  |
| Operating mode  | ₩.         | Base mode                                          |  |  |
|                 | T          | Static mode                                        |  |  |
|                 | •          | Full battery power or external power supply        |  |  |
|                 |            | Battery power remaining 3/4                        |  |  |
| Power status    | 0          | Battery power remaining 2/4                        |  |  |
|                 | 0          | Battery power remaining 1/4                        |  |  |
|                 | Ø          | The battery needs to be replaced                   |  |  |
| Data status     | 1          | The Rover station is receiving differential        |  |  |
| Date status     | 1          | The base station is transmitting differential      |  |  |
|                 | <b>1</b> î | UHF, number in right corner indicating the channel |  |  |
|                 | G°         | GPRS module                                        |  |  |
| Date link       | ₫ĸ         | External Data Link                                 |  |  |
|                 | *          | Bluetooth data link                                |  |  |
|                 | R,         | RTCM3.2                                            |  |  |
|                 | ₽          | RTCM 3.0                                           |  |  |
| Difference type | R          | RTCM 2.3                                           |  |  |
|                 | ĸ          | CMR                                                |  |  |
|                 | D          | DGPS                                               |  |  |

#### S321 Menu Structure and Information

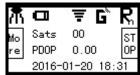

**Home Page** 

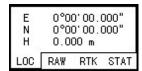

**Coordinate Information** 

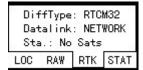

**Current Data Link Status** 

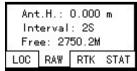

**File Information** 

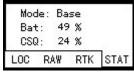

**Device Status** 

#### **Operating Mode Settings**

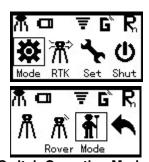

**Switch Operating Modes** 

# **Operating Mode Settings (continued)**

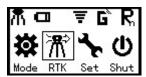

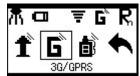

**Switch Data Link** 

# **General Settings**

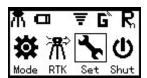

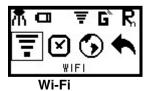

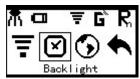

Backlight

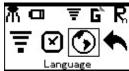

Language

#### Setting up the S321

The following figure shows a typical setup for both a base station unit and a rover unit (tripod and pole mount not included, data collect is optional).

The antenna is connected to the bottom of the unit; you have the option of attaching the antenna to the antenna bracket so the antenna faces upward.

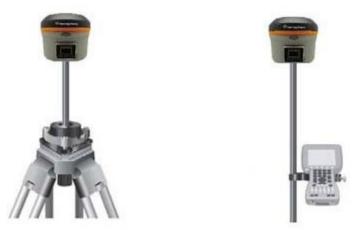

Figure 3-8: Base and Rover Setup

## Installing the Base

- 1. Put a tripod on a location with known coordinates or unknown coordinates, attach the receiver to the tribrach.
- 2. Attach the transmitting radio antenna into the port "UHF": using the 40cm supporting pole is better, since increases the height of the antenna.
- 3. Switch on the receiver and select the base working mode.

# Installing the Rover

- 1. Fix the bracket on the pole, fix the hand-held to the bracket, put the rover on the pole and attach the receiving antenna into the port "UHF".
- 2. Power-on the receiver and select the rover working mode.
- 3. Open the hand-held and start the software, then you can set the instruments.

If you want to take very accurate measures (few cm), we recommend you using a tripod and put the rover on it.

#### **Bluetooth Communication**

If you have a Bluetooth-enabled device, such as a data collector, you can wirelessly communicate with the S321.

When you attempt to connect the S321 to a Bluetooth-enabled device, such as a hand-held data collector, the following S321 Bluetooth information appears on the device:

S321 XXXXXX

where "XXXXXX" is the serial number

#### **Hemisphere Web UI**

The Web UI can work on any PC, Tablet, or Phone that has Wi-Fi network capabilities.

#### **Initial Setup**

Using the Windows Wi-Fi network, locate the Wireless Network Connection labeled S321XXXXXXXX.

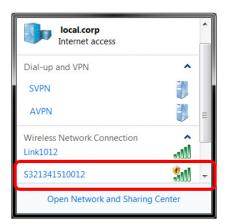

If you want this network to automatically connect, select the "Connect automatically" check box before pushing the "Connect" button. If not, click on the "Connect" button.

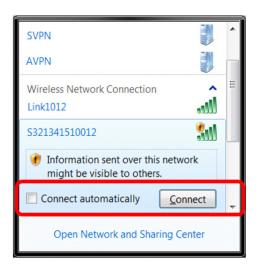

Once connected to your device. Type or copy the following IP address into your URL bar: <a href="http://192.168.10.1/">http://192.168.10.1/</a>

The Web UI will prompt you for a user name and password. The default user name and password are:

- User Name: admin
- Password:s321

#### Web UI Start-up

The "**Status**" tab, provides general GNSS information including System mode, Latitude, Longitude, and Height.

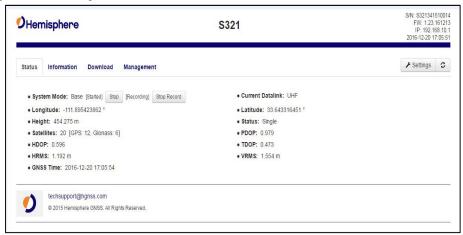

The "Information" tab contains device and module information, in addition to current software and firmware versions.

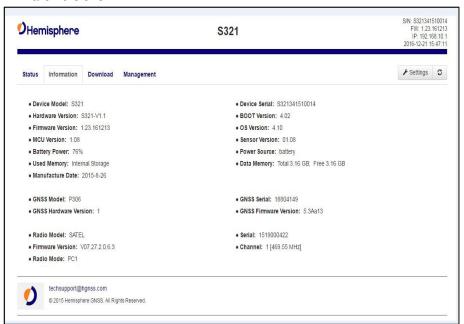

The "**Download**" tab allows you to log and review multiple data files from the on-board memory of the device.

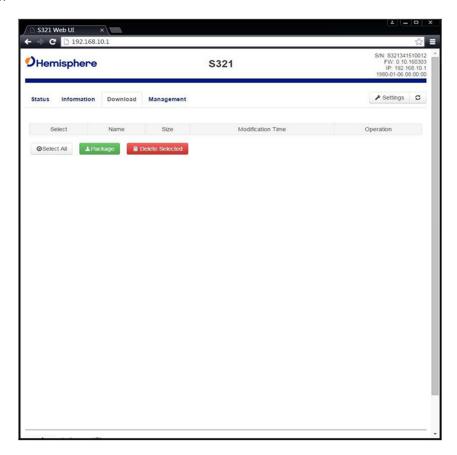

The "Management" tab provides access to the firmware update tools, a terminal to register authorization codes, and password customization to properly secure your device moving forward.

#### **Install New Firmware**

This feature allows you to update the menu application software. Once the correct software is selected under the Choose File browser, the Upload File button initiates the update procedure and re-starts the S321 device.

#### **GNSS Registration**

This displays the expiration date of different features which have been subscribed to the S321.

The Atlas expiration date will be displayed under this field. In addition, the ability to update the S321 with new subscriptions is available under the "AuthCode" field. Type the new Atlas code and the device will automatically update.

#### Security

The Security field allows the user to enable or disable login requirements. The user can reset or customize a new password for their device. By filling in the required fields to change the password, Old Password, New Password and Confirm Password.

#### **View Logs**

The View Logs field allows you to track any activity at the application and OS level. (This is important when troubleshooting any issues.)

#### Formatting / Self Test / Reset:

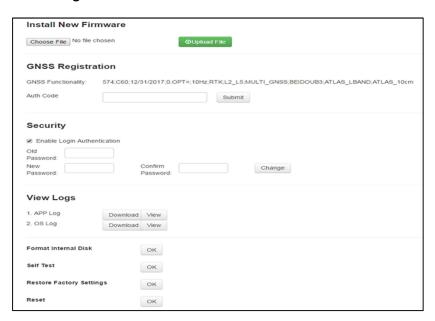

The Format Internal Disk button allows you to reformat the internal hard drive in the S321.

**Self test** provides an application review to ensure the device functioning properly (See self-check for more information).

**Restore Factory Settings** returns the S321 to all default settings and perform a full power cycle.

**Reset** initiates a complete device shut down, creating a hard reset to the device and stopping any application activity. (See <u>Resetting the S321</u> for more information).

#### Web UI Settings

#### Working Mode: UHF

When using a UHF datalink, channel tables must be configured by a certified Hemisphere GNSS dealer, or by uploading a channel table file provided by a dealer.

Important: The Advanced UHF Settings can only be accessed by Hemisphere GNSS or certified Hemisphere GNSS dealers.

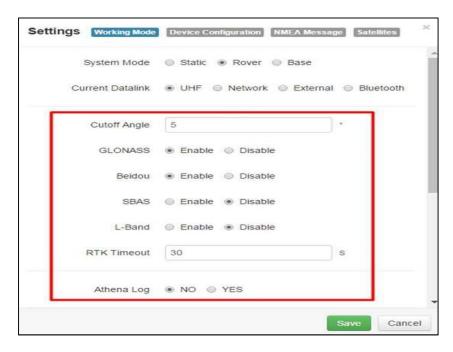

- Cutoff Angle: satellites at a lower angle to the horizon than "5" are not used in the GNSS solution
- GLONASS: Enable or Disable the use of GLONASS satellites
- Beidou: Enable or Disable the use of Beidou satellites
- SBAS: Enable or Disable the use of SBAS for DGNSS corrections
- L-Band: Enable to use Atlas corrections or aRTK
- RTK Timeout: this field indicates the amount of time an RTK correction will continue to be used after RTK corrections are lost. (Note: If using aRTK, the L-Band needs to be set to Enable and RTK Timeout should be set to 2700.)
- Athena Log: Record raw data for converting to Rinex and post-processing. If "Yes" is selected, the following dialogue will display: Access the Rinex converter using the following hyperlink: <a href="https://hemispheregnss.com/Resources-Support/Software">https://hemispheregnss.com/Resources-Support/Software</a>

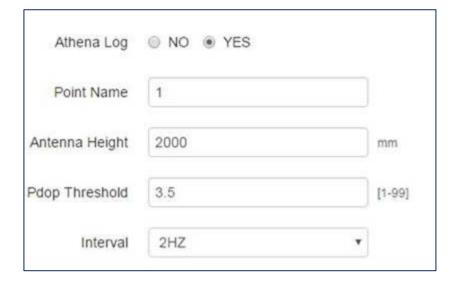

- Point Name: choose a name for the point that is occupied
- Antenna Height: type the height of the antenna in meters (Note: older versions of firmware required millimeters (mm) as seen in the image. Please refer to the unit listed to the right-hand side of the field.)
- Pdop Threshold: data will not be logged if the Pdop of the receiver exceeds the user defined value (3.5 is the default value, but this can be changed.)
- Interval: log data at intervals of 30s, 15s, 5s, 1Hz, 2Hz, 5Hz, or 10Hz

While the receiver is logging data, the WebUI will display [Recording] next to **System Mode** under the **Status** tab. To stop recording, click **Stop Record**.

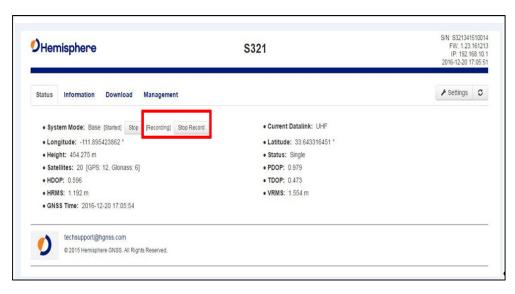

To download the log, click the "Download" tab.

All logs stored on the S321 internal hard drive will display.

Click "Delete" to delete the log.

Multiple logs can be downloaded or deleted at one time by selecting the box next to each of the logs and clicking **Package** or **Delete Selected**.

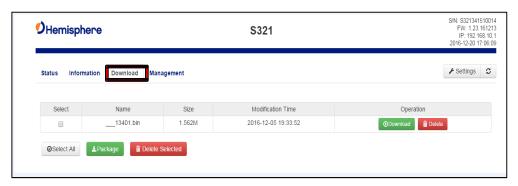

# **System Modes**

The S321 can be configured as a Survey Rover, Base Station, or run a Static Observation.

The Base Position must be configured. Select **Base**, under System Mode, the following dialogue appears:

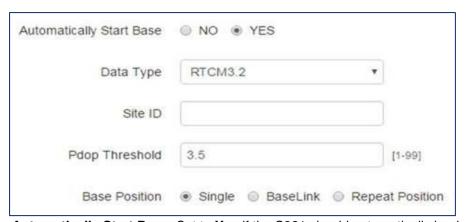

- Automatically Start Base: Set to Yes if the S321 should automatically begin broadcasting RTK upon startup. If set to No, you must manually start the base every time the unit is powered on.
- Data Type: Broadcast RTK via RTCM 2.3 (DGNSS), RTCM 3.0, RTCM 3.2, CMR, CMR+, or ROX (Hemisphere proprietary message format).
- Site ID: Base station ID
- Pdop Threshold: Only transmit RTK if the PDOP of the base station is less than this value.

To set the base location select one of the following:

- Single: Upon startup, the S321 will average its position, and use that position for the base position
- Repeat Position: is used to input a permanent base station position into the S321. You
  may type in a latitude, longitude, and altitude, or click "Current Position" to automatically
  populate the field with the current GNSS position
- BaseLink: (Upcoming feature) this feature requires an Atlas H10 (10-centimeter) subscription. Input a Target Accuracy. Once the accuracy of the GNSS position of the receiver has reached the Target Accuracy, the receiver will begin to output RTK based on its calculated position. The accuracy of the GNSS position may continue to improve. If it does improve, a new target accuracy may be entered, and the base position will shift to reflect the new accuracy

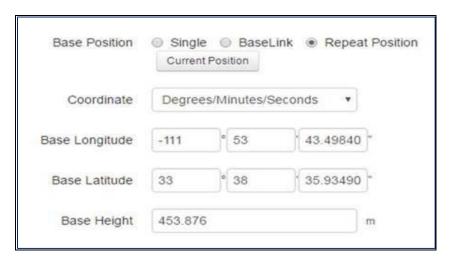

### **Data Links**

The S321 supports the sending and receiving of RTK via the Internal UHF radio, external devices (such as an external radio) via serial, TCP/IP, NTRIP, and Bluetooth (rover only).

### **Internal UHF**

Your S321 comes without a channel table loaded. Only Hemisphere GNSS or a Hemisphere GNSS certified dealer can create the file to upload a channel table.

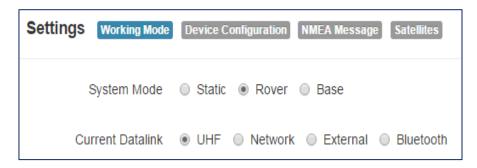

A channel table can be created through the WebUI by a certified Hemisphere GNSS dealer by clicking on **Advanced UHF Settings** and typing a password.

You can also upload by clicking **Import** next to **Radio Configuration File** and uploading a channel table file (.ucf) provided by your dealer.

Note: The radio frequency should match the transmitting base.

The following dialogue appears:

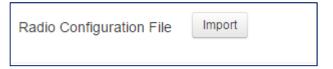

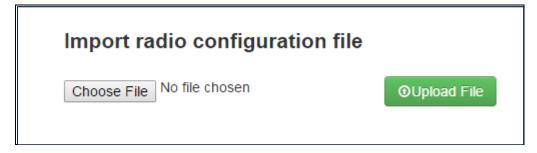

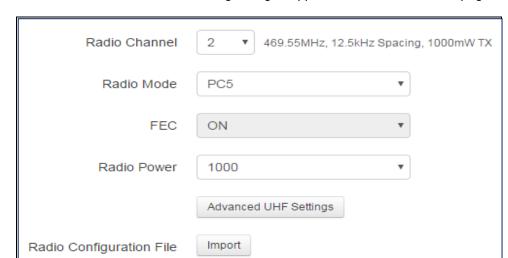

Next to **Data Link** select **UHF.** The following dialogue appears at the bottom of the page.

- Radio Channel: Select a channel from the channel table provided by your dealer. The frequency, bandwidth, and transmit power (base only) is shown next to the channel
- Radio Mode: The S321 supports PacCrest protocols (GMSK and 4-FSK modulation),
   Satel protocols, and Trimtalk protocols. For a full list of protocols, with descriptions (FEC, Scrambling, over the air link rate, and modulation), please refer to <u>Appendix C</u>.
- FEC: Forward Error Corrections
- Radio Power: Transmit RTK corrections at 100mW, 200mW, 500mW, or 1W (dependent upon the radio settings and restrictions provided by your dealer). This feature is only displayed when running as a base.

### External

If you wish to send RTK corrections out of the serial port (such as to an external UHF radio) instead of to the Internal UHF radio, as explained above, select **Externa**l next to "Current Datalink."

Select the **baud rate** of the external device, and plug that device into 5-pin serial port. (Baud rates range from 4800 bps – 115200 bps.)

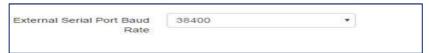

The part numbers for the 5-pin cable are as follows:

Table 3-1: S321 5-pin Cables

| 5-pin Cable                         | Part Number |  |
|-------------------------------------|-------------|--|
| S321 Power Cable (Alligator Clips)* | 054-0171-0  |  |
| S321 Power Cable (PacCrest/Rcvr)    | 054-0172-0  |  |
| S321 Power Cable (Satel/Rcvr)       | 054-0173-0  |  |
| S321 Power Cable (Serial/Rcvr)**    | 054-0179-0  |  |

<sup>\*</sup>The above cables come with unterminated power and communication. The alligator clips cable connects to the other cables. Three variations of the cable exist: one variation has a connector (serial) to plug into Pacific Crest radios. The second variation has a connector to plug into Satel radios. The third variation has a standard DB9 connector. Please see a certified Hemisphere GNSS dealer to ensure that the pinout of these connectors matches the pinout of your radio.

#### Network

The S321 supports TCP/IP connections for direct connection between base and rovers via cellular as well as NTRIP.

### **NTRIP**

NTRIP requires a specific IP address, username and password. When used as a base, the S321 is an NTRIP caster.

Type your **APN User name**, **APN Password**, **IP address**, **Port**, and **Mountpoint**. If a username and password is not required for your APN, you can leave those fields blank. The configuration of NTRIP for a Base is shown below:

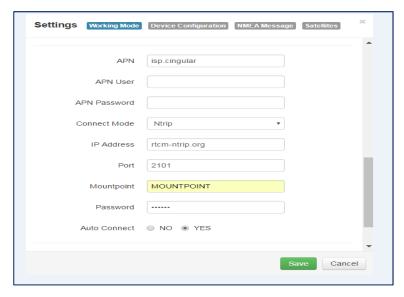

If configuring NTRIP for a Rover, click **Get Mountpoint** to generate a list of available mount points.

<sup>\*\*</sup>Most radios may require a null-modem adapter.

Some networks require a GNSS position prior to sending RTK. To send GNSS positions to the network, click on the dropdown menu next to "**Upload GGA**" and select a rate.

Note: The Auto Connect identifies that the receiver connects to the network when powered up.

**WARNING**: If the S321 has not yet established an internet connection via the Internal GSM modem, the **Get Mountpoint** button will not work. You can configure the APN settings while using TCP/IP so that an internet connection is established.

After establishing an internet connection, change **Connect Mode** back to **NTRIP** and proceed with the configuration.

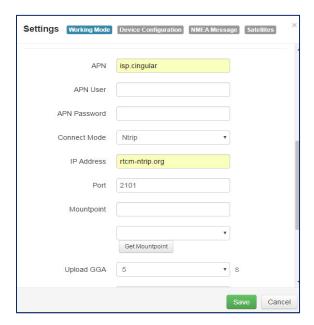

# TCP/IP

If running as a base station, select TCP Server and type in a Port.

The TCP Server requires that the SIM card provide a public IP address. The public IP address can be found in the "**Information**" tab on the S321 WebUI.

**Note:** The **Auto Connect** identifies that the receiver connects to the network when powered up.

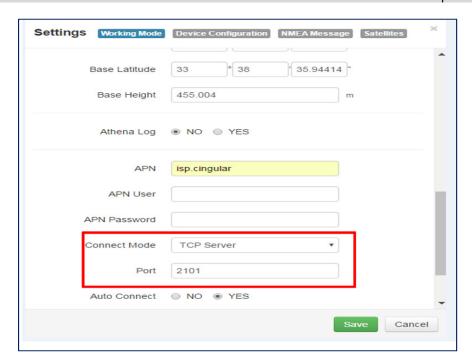

If the S321 is running as a rover, select **TCP Client** and type in the **IP address** and **Port** of the base.

**Note:** The IP address and Port of the base can be found under the "**Information**" tab of the base station.

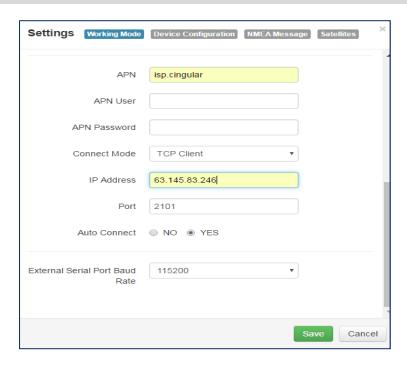

# Rover/Bluetooth

The Rover/Bluetooth is typically used with third-party software when streaming network corrections to the data collector internet and then sending them to the S321 via the Bluetooth communication port.

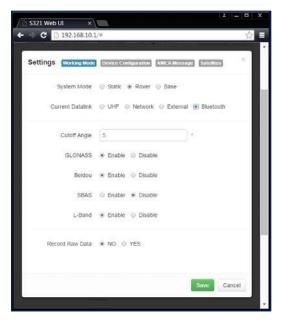

### Static

Use Static mode to take a static observation of a point, and stop logging (for both base and rover) if the position moves.

Select **Static** next to **System Mode** and configure the log file (to configure a file, refer to <u>working</u> <u>mode</u> for instructions).

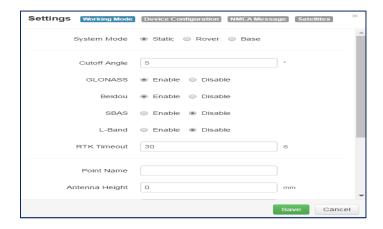

# **Device Configuration**

The "**Device Configuration**" tab allows for custom settings in terms of language, time zones, storage, and several other options.

When enabling the speaker, the S321 relays the status of the positioning via voice updates. Specifically, the S321 will audibly indicate when the receiver is in **Base** or **Rover** mode. Voice indication covers, logging data, and declaring when the S321 has achieved RTK float and RTK fix. This is important when working in a low visibility environment.

Direct Link Mode enables certain troubleshooting features for Hemisphere GNSS and certified Hemisphere GNSS dealers. In addition, the easy-to-use radio buttons allow you to use tracker and select which mode of data logging storage you wish to use, SD or Internal.

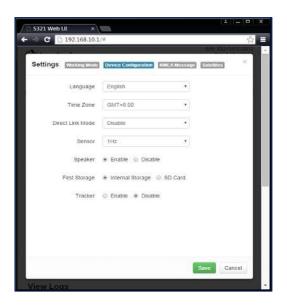

# **NMEA Message**

Turn the NMEA messages on.

**Note:** This function is only available if you have hardware version S321-v1.1 (see "**Information**" tab) or higher, these messages will come out of the 5-pin serial port at the same baud rate as the External Serial Port Baud Rate (as shown above). This function cannot be used if you are using an external device for RTK.

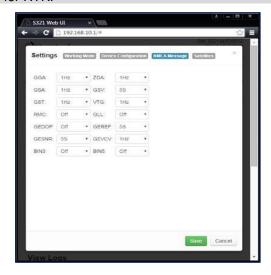

# **Satellites**

If you wish to exclude a specific satellite, select the **Don't track** checkbox next to that satellite in the list.

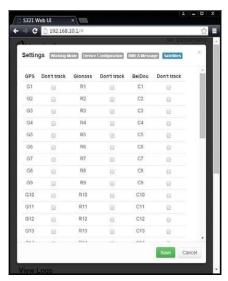

# **Firmware Update**

# **Updating Firmware via Web UI**

Using the "Management" tab under the Web UI, select the "Choose File" button to find the appropriate firmware of application software for the S321 device.

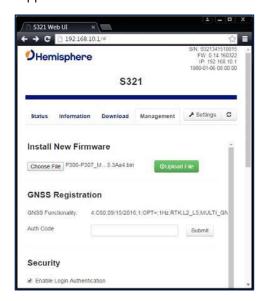

After selecting the correct firmware/software file, click the green "Upload File" button.

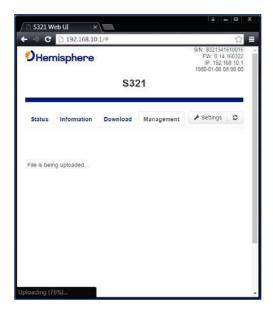

When the file is uploaded, be sure to check the current firmware version versus the new firmware version. When you have ensured the correct files are in place, click "**OK**" button.

A status bar will indicate the level of progress for the updating firmware/software.

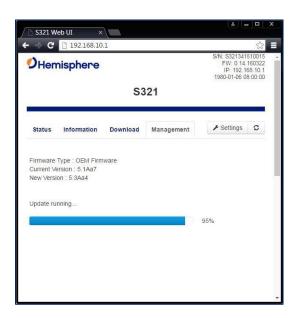

When the status bar reaches 100%, the upgrade is complete. The Web UI will indicate "**Update** successful".

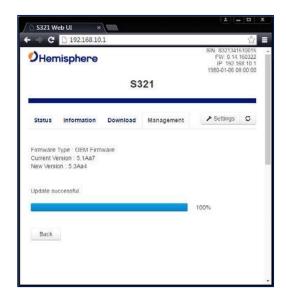

# **Updating Firmware via Micro SD Card**

Using the Web UI, select "Settings" and "Device Configuration". Under "Device Configuration", locate the "First Storage" option, and select the "SD Card" radio button. Click the "Save" button at the bottom right of the screen.

Place the upgrade files under "update" folder of the Micro SD card. Version info must be place after the file name and separated by "\_". The name must follow the naming convention listed below:

Receiver firmware: S321\_update\_YYMMDD.bin YY: Year

MM: Month DD: Day

e.g. S321\_update\_160202.bin

Radio firmware: SATEL\_update\_XXXXX.bin XXXXX: version

e.g. SATEL\_update\_V07.27.2.0.8.6.bin

**3G module firmware:** PHS update XXXXX.bin XXXXX: version

e.g. PHS update 03.001.bin

# **How to Download Static Data**

You can download static data by Web UI "Download" tab and by USB. This allows the user to download internal logs via the USB port on the 7-pin connector. For a correct connection between receiver and PC, follow the procedure described below.

At first turn off the receiver, then connect the cable to the communication interface of the receiver (7-pin Lemo) port, then insert the USB port in the PC. Turn the S321 back on and the following task- bar will show as follows:

The PC considers the receiver as a "media disk", so open the "media disk", to retrieve the data files in the memory.

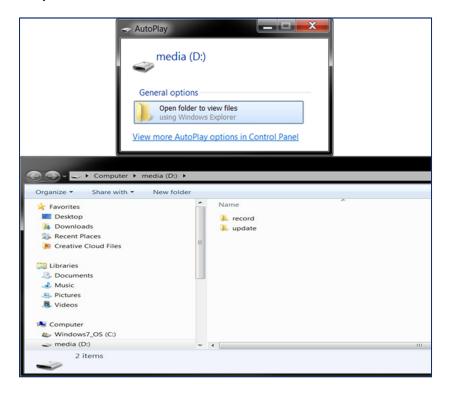

### **How to Calibrate S321 Internal Sensors**

After the software has been installed, you can calibrate the S321's internal sensors using the **CalibrationTool** software running on a Windows Mobile/WEHH-based data collector. The complete calibration consists of three steps:

**Step 1- Electronic Bubble Calibration** - calibrates the tilt sensors necessary to use the electronic bubble or Live Digital Level (LDL) feature in **SurvCE**. The Electronic Bubble calibration is the basic, fundamental calibration for any sensor-related commands in **SurvCE**. If you only plan on using the leveling features like LDL (or electronic-bubble), level tolerance checking or auto store by leveling, then you need only perform Step 1 calibration.

The Electronic Bubble Calibration can also be performed from a SurvCE/PC configured with the S321 driver and using the Equip/GPS Utilities/Sensor Calibration/Zero Calibration function. The setup and preparation for Electronic Bubble Calibration from SurvCE/PC is the same as described below for the **CalibrationTool** software.

**Step 2 -Magnetic Calibration & Step 3- Magnetic Bias Angle** (magnetic declination) adjustment - calibrate the e-compass sensors in the S321 and are only required if you are planning to use **SurvCE's** inclined pole compensation features while taking GNSS measurements in **SurvCE's** Store Points or Stake functions.

### **Preparation**

The following equipment is required to complete all three calibration steps.

|   | Qty. | Description               |
|---|------|---------------------------|
| ſ | 1    | 2 m Survey Pole           |
| ſ | 1    | Vertical Rotation Bracket |

Table 3-3: Calibration Equipment/Items (per step)

| Equipment/Items                                                                                      | Step 1 Electronic Bubble                     | Step 2 Magnetic                                                                                                    | Step 3 Magnetic Bias Angle                                                                                                    |
|----------------------------------------------------------------------------------------------------|----------------------------------------------|----------------------------------------------------------------------------------------------------|----------------------------------------------------------------------------------------------------|
|                                                                                                    |                                              |                                                                                                    |                                                                                                    |
| Data Collector (running the Windows Mobile or WEHH                                                   | Х                                            |                                                                                                    |                                                                                                    |
| CalibrationTool (should be                                                                           | Х                                            |                                                                                                    |                                                                                                    |
| installed on the data collector*)  A quality, calibrated tribrach                                    | X                                            | X                                                                                                    |                                                                                                    |
| with accurate visuals                                                                                |                                              |                                                                                                    |                                                                                                    |
| A line vial is usually more                                                                          | In Step 1, the tribach can be set on a solid | In Step 2, the tribach should be mounted on                                                                                                    |                                                                                                    |
| accurate than a spherical vial.                                                                      | table or tripod                              | a solid tripod                                                                                                    |                                                                                                    |
| Solid pole (not less than two meters long with calibrated vial                                       |                                              |                                                                                                    | х                                                                                                    |
| A connection to a base station<br>using either the S321's internal<br>radio, internal GSM cell modem |                                              |                                                                                                    | х                                                                                                    |
| For best performance, the effective distance is less than 1 kilometer (0.6 miles.)                   |                                              |                                                                                                    |                                                                                                    |
| Assembly that is included with the S321 kit.                                                         |                                              | х                                                                                                    |                                                                                                    |
| The four Mini Rotary Bracket components are shown in Figure 3-9.                                     |                                              |                                                                                                    |                                                                                                    |
| Fully charged S321 battery                                                                           | Not battery                                  | Х                                                                                                    | Х                                                                                                    |
|                                                                                                    | dependent                                    | In Step 2, the e-<br>compass calibration is<br>tied to each individual<br>battery in use and<br>stored in the GNSS unit<br>by a unique and<br>internal battery ID. | In Step 3, the e-compass calibration is tied to each individual battery in use and stored in the GNSS unit by a unique and internal battery ID. |
|                                                                                                    |                                              | Step 2 should be repeated for each battery that you will later use in the S321.                                                                                    | Step 3 should be repeated for each battery that you will later use in the S321.                                                                 |
| An open area free of strong magnetic fields and free of potential for high multipath.                |                                              |                                                                                                    |                                                                                                    |
| <b>Note:</b> The farther away you are from a magnetic interference source increases performance.     |                                              |                                                                                                    |                                                                                                    |
| For example, it is better to be 20 meters (60 feet) from your vehicle than 5 meters (15 feet).       |                                              |                                                                                                    |                                                                                                    |

### \*Note:

- i. A link to the **CalibrationTool** software can be found in Carlson Knowledge Base Article #1066 which is located at: <a href="http://www.carlsonsw.com/support/knowledge-base/?action=display topic&topic id=1066">http://www.carlsonsw.com/support/knowledge-base/?action=display topic&topic id=1066</a>.
- Download the **CalibrationTool** software (a zip file) onto your laptop/PC using the link found in the above-mentioned Knowledge Base article. Unzip the downloaded file. This creates a folder titled: *CalibrationTool-160315-2*
- ii. Copy the contents of the *CalibrationTool-160315-2* folder to your data collector. Make a note of the location of this folder on your data collector.

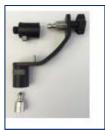

Figure 3-9: Mini-Rotary Bracket

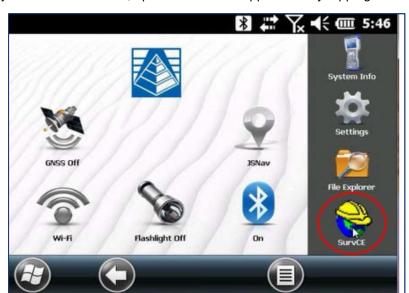

Using your handheld device, open the **SurvCE** application by tapping on the **SurvCE** icon.

In the **SurvCE** application, tap the **File** tab in the top left portion of the screen. Then, tap the 1**Job** button.

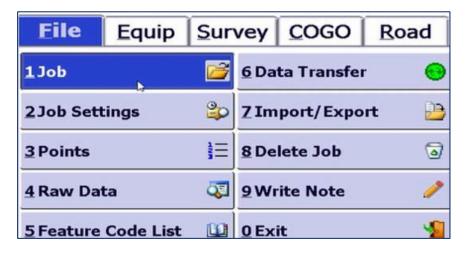

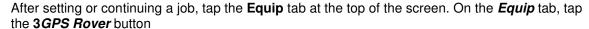

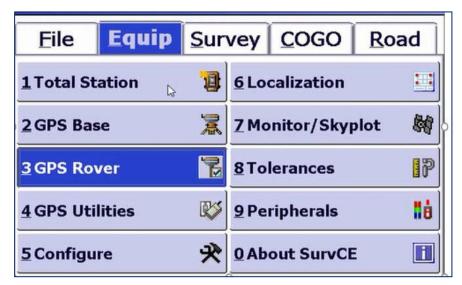

The GPS Rover menu contains four main tabs. The **Current** tab indicates the "current" rover attached to **SurvCE**.

To calibrate your S321, select "**Hemisphere GNSS**" from the **Manufacturer** drop-down list. Select "**S321**" from the **Model** drop-down list.

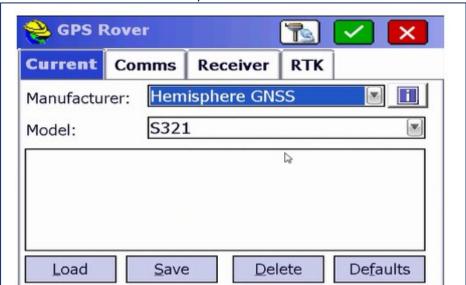

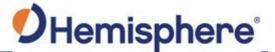

On the **Comms** tab, select **Bluetooth** from the **Type** drop-down list. Select the "**Windows Mobile**" **BT Type**.

Tap the wrench and hammer icon.

Note: The wrench and hammer icon allows you to find your S321 device.

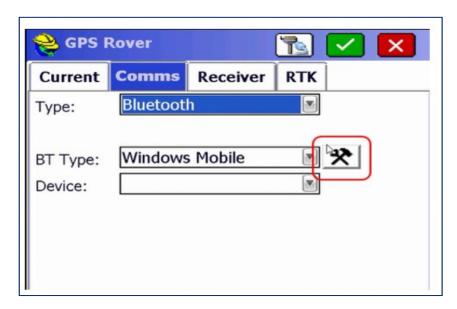

Tap the **Find Device** button and wait for a complete list of devices to generate.

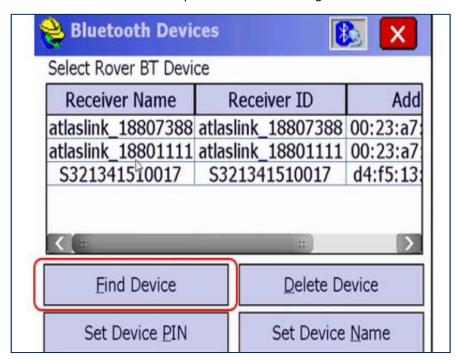

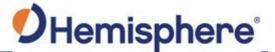

When you see your device on the list, tap the **device name** to highlight it. Then press the **Bluetooth Connect** icon at the top right of the screen.

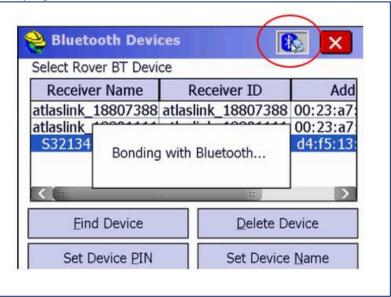

Once Bluetooth has bonded with your device, tap the **Receiver** tab. Under **Antenna Type**, ensure **HEMS321** is selected from the drop-down list.

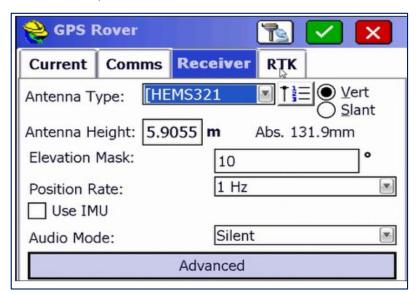

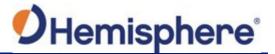

Tap the **RTK** tab. Under **Device**, select "**Internal UHF**" from the drop-down list. Tap the wrench and hammer icon.

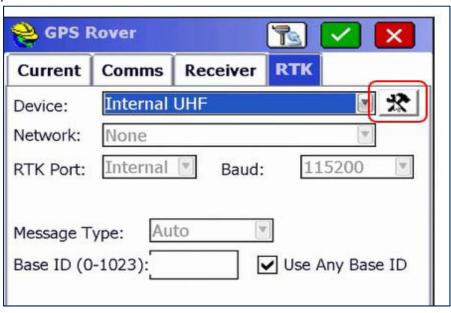

The "Configure Internal UHF Radio" menu allows you to set your rover to your desired protocol required to connect to a local base.

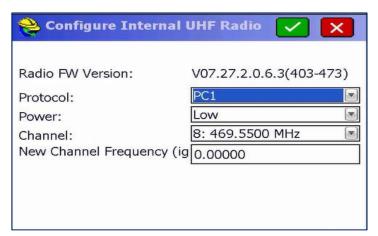

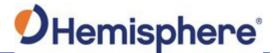

When your desired protocol has been selected, tap the green checkmark at the top of the screen.

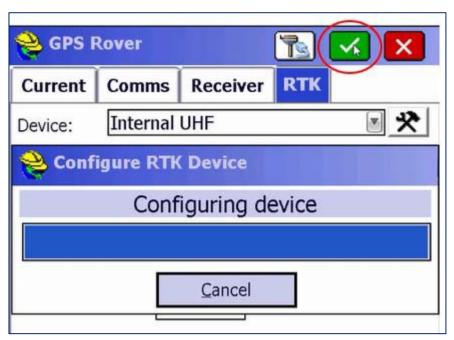

When your UHF radio configuration is complete, tap the **Equip** tab (if not already selected) and tap **7 Monitor/Skyplot**.

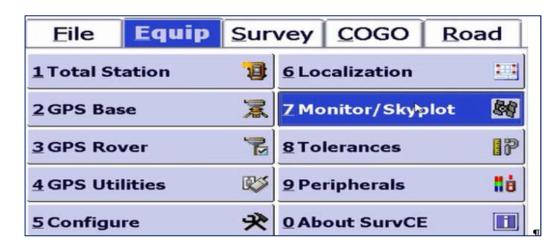

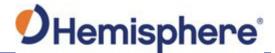

Under *Monitor/Skyplot*, tap the **Quality** tab to verify you are tracking Satellites and have a "Fixed" position.

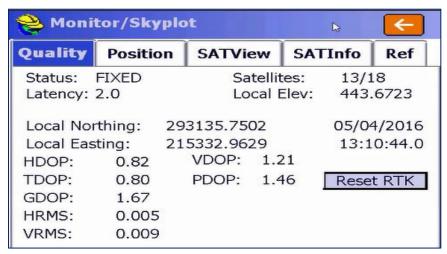

You are now ready to exit **SurvCE**. Tap the **File** tab, and tap the **Exit** button in the lower-right portion of the screen.

When prompted with a pop-up asking if you are sure you want to exit, tap the **Yes** button.

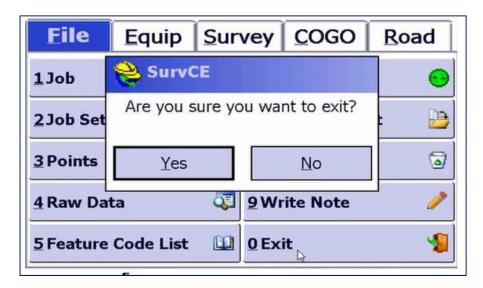

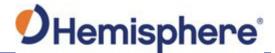

Connect your handheld device to your PC via the USB communication cable included with the handheld. After connecting, ensure your Mobile Device Center is open and running on your PC. This allows you to export software to the handheld device.

Select the "CalibrationTool" file to export the software to the desired handheld device.

**Note:** When successfully uploaded to the handheld, the software will appear under the file management section of the handheld.

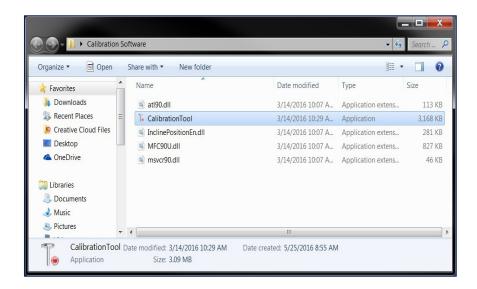

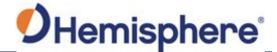

# Calibration Step 1 - Electronic Bubble Calibration

An accurate Electronic Bubble calibration will help ensure successful and accurate calibrations in Steps 2 and 3. The calibration Step #1 can be performed either indoors or outdoors, as it is NOT affected by magnetic noise, and it does not require either RTK corrections or the presence of GNSS signals.

The S321 should be mounted on either a tribach or pole that has been leveled as accurately as possible. A high quality, calibrated tribrach with an accurate line level in a rotating mount as shown below will provide the best calibration.

From your handheld device screen. Tap the "File Explorer" icon.

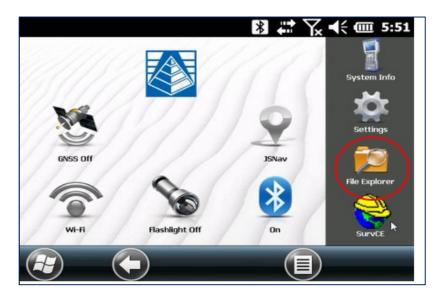

Locate the **CalibrationTool** from your list of Calibration Software. Tap the **CalibrationTool** to open the program.

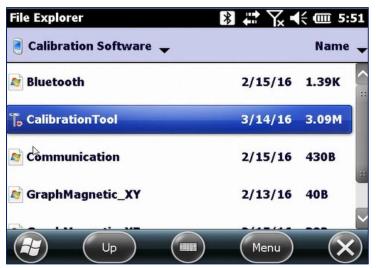

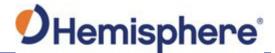

When the **CalibrationTool** launches, you will be required to tap the **Connect** button located at the bottom of the screen. Select "**Connect**" from the drop-down list.

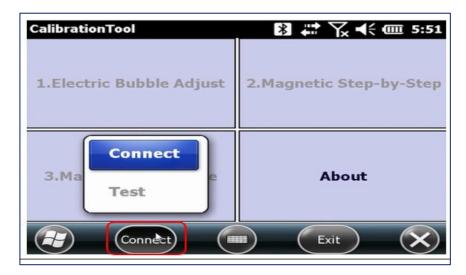

Set the **Connect Mode** to "**Bluetooth**". Next, tap the **Search for Bluetooth device** button. When you locate your S321, press **Connect** and the calibration will be ready to start.

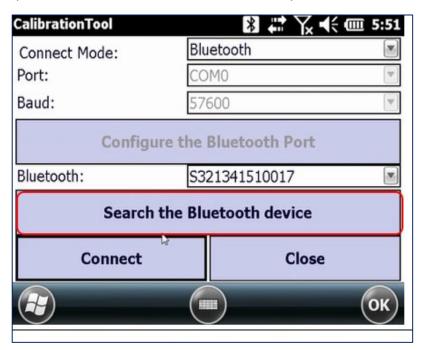

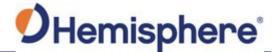

The first portion of the calibration is the **Electric Bubble Adjust**. Tap the **1.Electric Bubble Adjust** button to open the calibration screen.

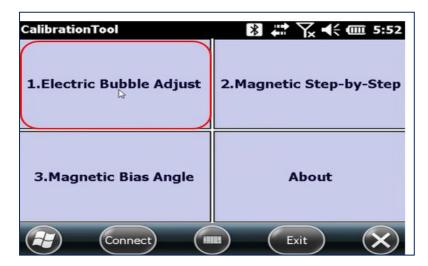

Holding the survey pole as stable as possible, and keeping the green ball in the center of the compass, tap the **Calibration** button. The data collector will sound a tone when the calibration is complete.

If the Tilt values displayed are not close to zero (0.013 or less), then you should press Calibration again. The tilt sensors are very sensitive. If the platform is not stable when the S321 is resetting, the tilt values will show greater variation.

Tap the **Close** button to exit out of the first calibration.

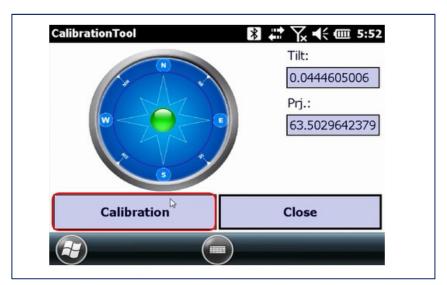

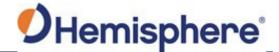

### Calibration Step 2 – Magnetic Step-by-Step Calibration

The second portion of the calibration process is the Magnetic Step-by-Step calibration. For this step, a pole or a tripod and tribrach with a small pole extender can be used. If a pole is used, you will need to keep the pole as vertical as possible while rotating the pole.

A good way to keep the pole vertical while rotating, is to grab the pole with one hand at face-height while using the fingers of your second hand to rotate the pole.

If your pole is extendable, you can use a bipod to keep the pole vertical, and if you don't lock the extendable top portion of the pole, you can rotate it.

Tap the **2.Magnetic Step-by-Step** button to begin.

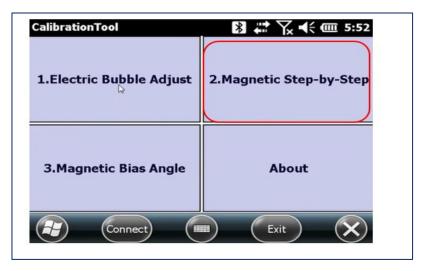

The first magnetic calibration will be the **Vertical**. Remove the S321 from the survey pole and place it on the Mini Rotary Tool. Connect the Mini Rotary Tool back to the survey pole (see picture in step below for example). Click the **1.Vertical** button and slowly rotate the device clockwise 360° (or more, depending on the progress bar).

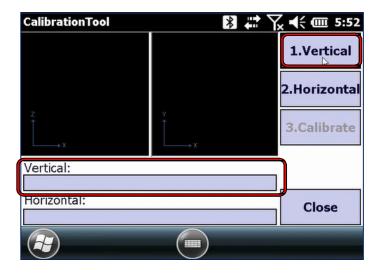

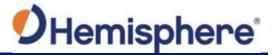

Slowly rotate the S321 so that it takes at least 30 seconds to make one complete rotation. The progress bar will start to move as the calibration marks the points.

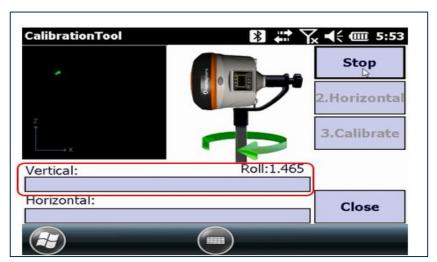

The progress bar will indicate when the Vertical calibration is complete.

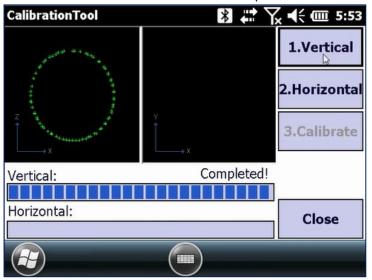

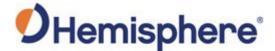

The second magnetic calibration is the **Horizontal**. Place the S321 back onto the survey pole, in the normal orientation.

Click the **2.Horizontal** button and slowly rotate the device clockwise 360° (or more, depending on the progress bar).

Slowly rotate the S321 so that it takes at least 30 seconds to make one complete rotation.

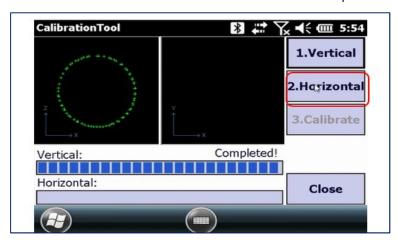

The progress bar will start to move as the calibration marks the points.

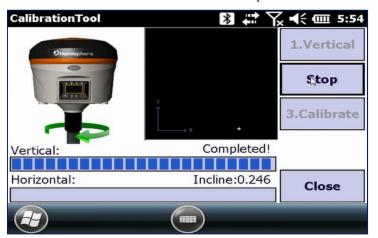

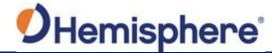

The progress bar will indicate when the Horizontal calibration is complete.

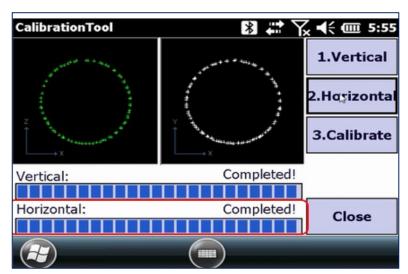

When the Vertical and Horizontal calibrations show complete, tap the 3. Calibrate button.

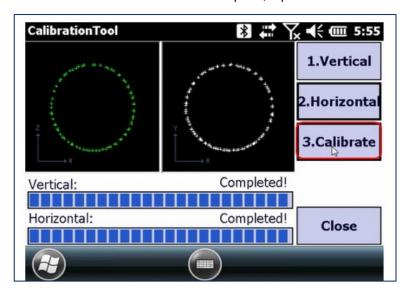

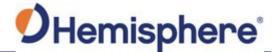

A list of messages will confirm the magnetic calibration was successful. Tap the **OK** button.

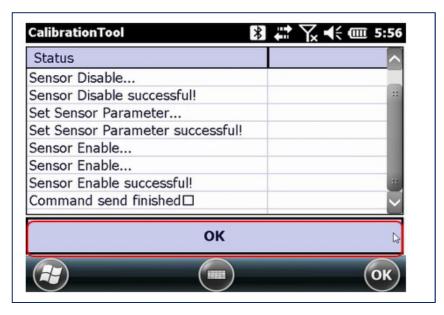

# Calibration Step 3 – Magnetic Bias Angle Calibration

The third and final portion of the calibration process is the Magnetic Bias Angle calibration. Before continuing, make sure the unit is receiving an RTK FIX and is mounted on a pole.

This RTK link must be independent of the data collector. This means you will need to use one of the next two RTK methods: Radio UHF or Internal GSM in receiver.

Note: NEVER use any DCI method, as the NTRIP connection will always drop after exiting SurvCE.

**IMPORTANT:** When setting the NTRIP connection from **SurvCE** in the Receiver tab, set the position refresh rate to 1HZ. Setting it to 5Hz has negative effects on a later use of the **CalibrationTool**.

If you are sure the S321 is FIXED, tap the 3.Magnetic Bias Angle button.

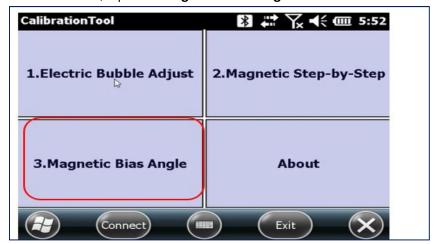

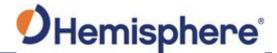

Even though the S321 is in Fixed mode and receiving corrections, the receiver status is not displayed in this version of the tool. The first part of the Magnetic Bias Angle calibration is recording a center point. Hold the device as stable and upright as possible. Tap the **Center Point** button. The center point will record 10 points.

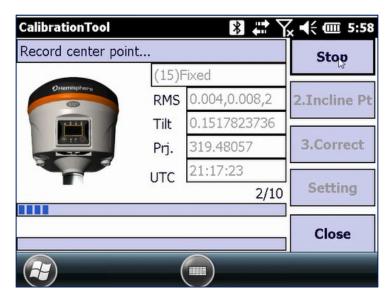

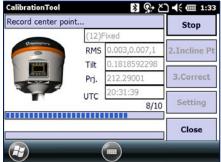

**Note:** If the receiver is not level or not FIXED, the points will not be captured and a warning message will be displayed. If points are not being captured, make the necessary adjustments as prompted on the display.

Important: The S321 display should be facing the user at all times.

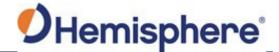

The second part of the Magnetic Bias Angle calibration is **Inclined Point**. If you're using a bipod, remove the bipod, leaving the pole on the same point.

**Note:** There is no restriction regarding in which direction the display should be facing during the complete Magnetic Bias Angle calibration process, but it must be facing the user at all times.

Tap the 2.Incline Pt button, and hold the survey pole and S321 at the required angle.

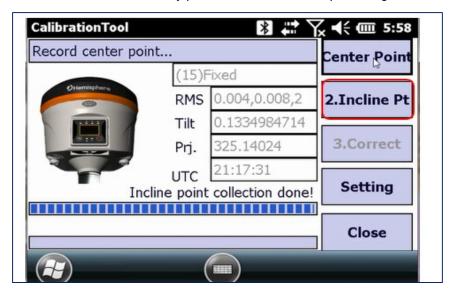

The calibration tool requires you to tilt the S321 and survey pole to the **EAST** at approximately 25° to 35° angle.

**Note:** The tilt needs to be between 25° and 35° to collect points, and the device also needs to be tilted in the correct direction to within +/- 10° (eg, between 80°-100° for east, 170°-190° for south,...).

Below you will see "Tilt" is the angle of the unit, and the "Prj" is the direction in which the device is facing.

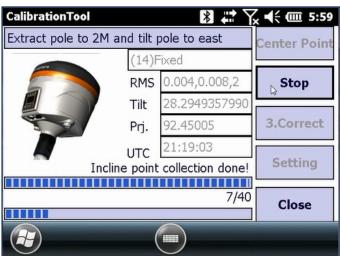

**Note:** Each direction (East, South, West, and North) will log 10 points. Keep the device in place until all 10 points are logged.

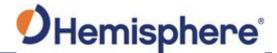

Tilt the S321 and survey pole to the **SOUTH** at approximately 25° to 35° angle. Below you will see "**Tilt**" is the angle of the unit, and the "**Prj**" is the direction in which the device is facing.

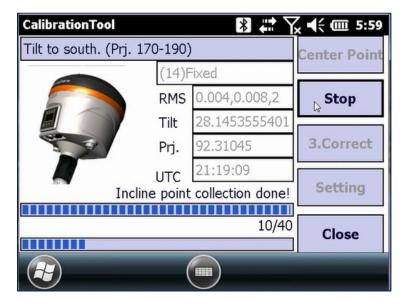

Tilt the S321 and survey pole to the **WEST** at approximately 25° to 35° angle. Below you will see "**Tilt**" is the angle of the unit, and the "**Prj**" is the direction in which the device is facing.

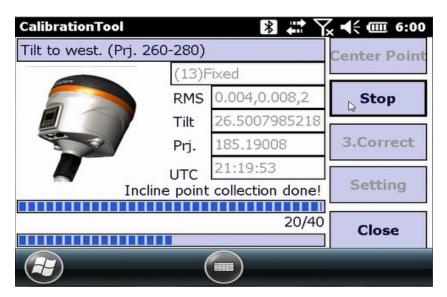

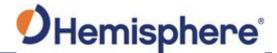

Tilt the S321 and survey pole to the **NORTH** at approximately 25° to 35° angle. Below you will see "**Tilt**" is the angle of the unit, and the "**Prj**" is the direction in which the device is facing.

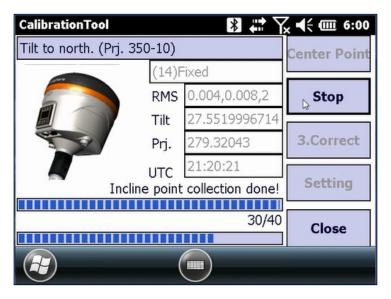

When the Incline Point calibration is complete, tap 3.Correct to submit the calibration to the S321.

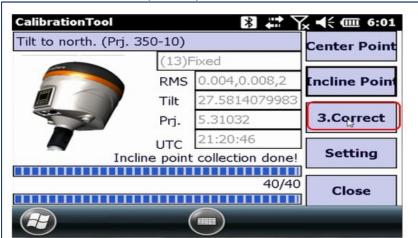

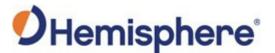

Enter the height of the survey pole (in meters) used for calibration in the "**Measure Height**" field below. Then tap **OK**.

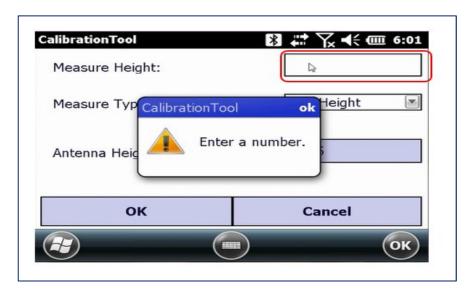

The Magnetic Bias Angle is now complete and a pop-up will show you the corrections made to the tilt sensor. Click the **OK** button.

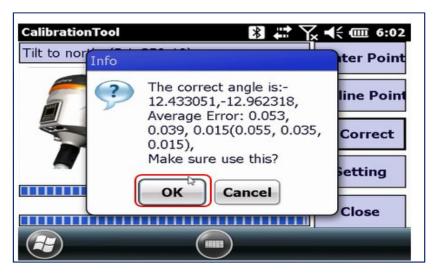

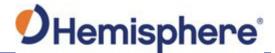

A list of messages will confirm the magnetic calibration was successful. Click the **OK** button. Tap the **Close** button to exit the Magnetic Bias Angle screen.

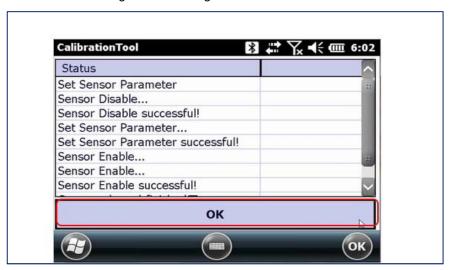

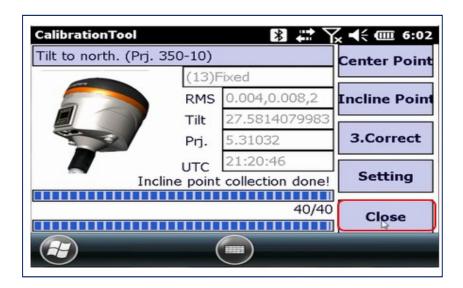

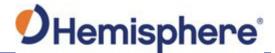

You can now Exit the CalibrationTool program, and your S321 is 100% calibrated.

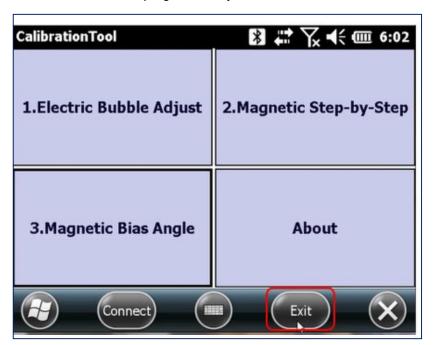

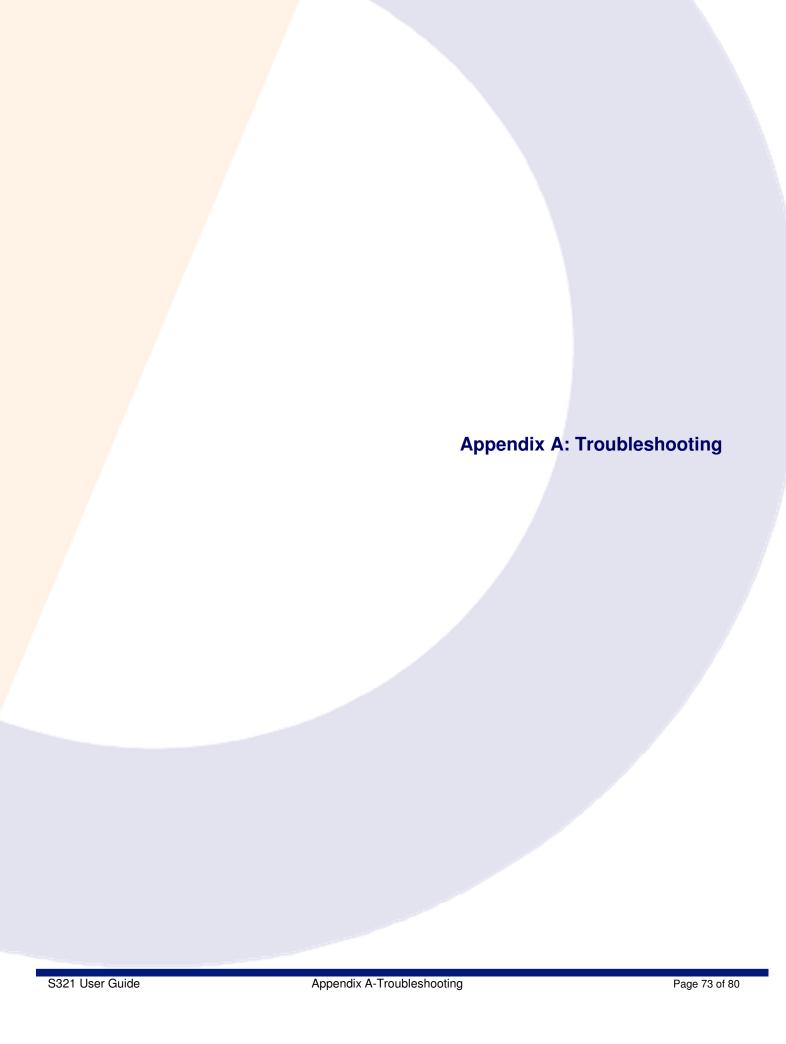

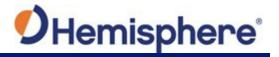

## **Appendix A: Troubleshooting**

Table A-1 provides troubleshooting tips for the S321.

**Table A-1: Troubleshooting** 

| lague                                               | Possible Resolution                                                                                                    |
|-----------------------------------------------------|----------------------------------------------------------------------------------------------------|
| Issue                                               |                                                                                                    |
| Receiver fails to power                             | <ul> <li>External power is low</li> <li>Check charge on external battery and the fuse on the power cable, if applicable</li> <li>Internal power: Check charge on internal battery</li> <li>Check all power cables and pins</li> <li>Try other batteries or cables</li> <li>Make sure to hold the power button down for a minimum of one full second to turn on</li> <li>Ensure the battery is installed with contacts pointed in the correct direction</li> </ul>                                                                                                    |
| No data logged  1 No communication  2 No valid data | <ul> <li>Check receiver power status</li> <li>Verify that it is locked to 4 or more GPS satellites</li> <li>Check integrity and connectivity of power and data cable connections</li> <li>Verify that the baud rate settings match in external device mode</li> <li>If trying to connect over Bluetooth, ensure Bluetooth module is powered ON and device is paired prior to opening the port</li> </ul>                                                                                                    |
| Random data from Web UI or S321 Direct Link mode    | <ul> <li>Verify the messages selected in the output messages in the Web UI match what you desire.</li> <li>Verify the baud rate settings match</li> <li>Potentially, the volume of data requested to be output could be higher than the current baud rate supports. Try using a higher baud rate for communications.</li> </ul>                                                                                                    |
| S321 Will Not Go RTK<br>Fixed                       | <ul> <li>If the S321 is "RTK Float", then it is receiving RTK or Atlas corrections.</li> <li>If the RTK latency is between 10-15 seconds, these are most likely Atlas corrections.</li> <li>If the RTK latency is less than 10-15 seconds, the S321 is receiving RTK, but probably will not Fix because of the environment.</li> <li>If the S321 will not go RTK Float or RTK Fixed, check to ensure the base station is operating.</li> <li>Verify the settings of the UHF radio at the base and at the rover are the same.</li> <li>If using a network, check the Cellular Signal Quality (CSQ) under the Information tab for cellular reception. CSQ can also be viewed on the S321 display screen by pressing the FN button.</li> <li>If using the internal UHF radio, ensure a valid 400MHz UHF antenna is plugged into the SMA connector labeled UHF.</li> <li>If using the Internal GSM modem, ensure that the cellular antenna is screwed into the SMA connector labeled UMTS.</li> <li>WARNING: The connectors are identical, always check to ensure the correct antenna is screwed into the correct slot.</li> <li>If using Bluetooth, ensure RTK is reaching the data collector (check the data collector internet or data collector radio).</li> </ul> |

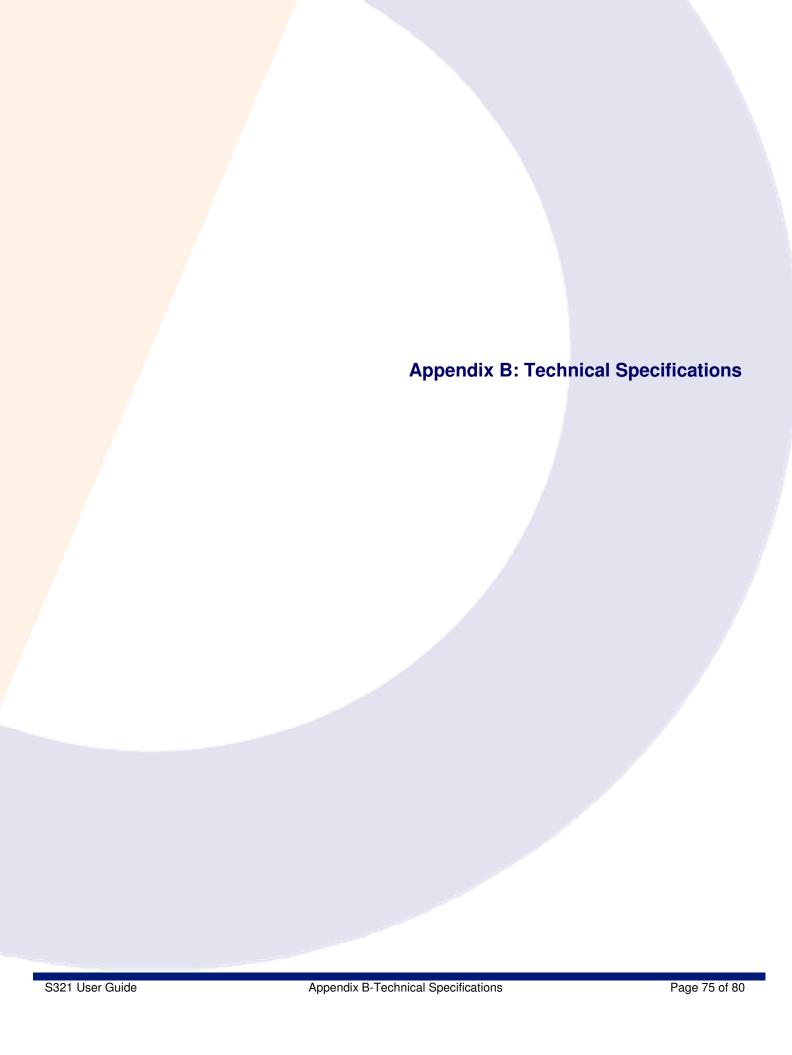

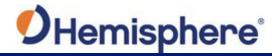

# **Appendix B: Technical Specifications**

### **Table B-1: GNSS Receiver Specifications**

| Item                             | Specification                                      |
|----------------------------------|----------------------------------------------------|
| Receiver type                    | Multi Frequency GNSS                               |
| Channels                         | 372                                                |
| Positioning modes                | RTK, L-band DGNSS, SBAS, External RTCM, Autonomous |
| RTK formats                      | RTCM2.3, RTCM3.0, RTCM3.x, CMR, CMR+, ROX          |
| L-band formats                   | Atlas H100, Atlas H30, and Atlas H10               |
| Update rate / recording interval | Selectable from 1, 2, 4, 5, 10, 20 Hz              |

## **Table B-2: Performance Specifications**

| Mode                                  |               | Specification   |
|---------------------------------------|---------------|-----------------|
|                                       | Horizontal    | Vertical        |
| RTK                                   | 8mm + 1 ppm   | 15mm + 1 ppm    |
| Performance                           |               |                 |
| Static Performance                    | 3mm + 0.1 ppm | 3.5mm + 0.4 ppm |
| (long occupation)                     | 2 25          |                 |
| Static Performance (rapid occupation) | 3mm + 0.5 ppm | 5mm + 0.5 ppm   |
| L-band<br>Performance                 | 0.08 m        | 0.16m           |
| SBAS Performance <sup>1</sup>         | 0.3 m         | 0.6 m           |
| Autonomous,<br>no SA <sup>2</sup>     | 1.2 m         | 2.4 m           |

## **Table B-3: Satellite Tracking**

| Satellites |                              |
|------------|------------------------------|
| GPS        | L1C/A, L1P, L2P, L2C         |
| GLONASS    | L1C/A, L2C/A                 |
| BeiDou     | B1, B2                       |
| QZSS       | With future firmware upgrade |
| Galileo    | With future firmware upgrade |

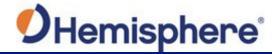

## Table B-3: Satellite Tracking (continued)

| Satellites |                          |
|------------|--------------------------|
| SBAS       | MSAS, WAAS, EGNOS, GAGAN |

## **Table B-4: Communication and Port Specifications**

| Item              | Description                                                                                                    |
|-------------------|----------------------------------------------------------------------------------------------------|
| Connectors I/O    | 5-pin Lemo connector for external power supply and external radio devices                                                  |
|                   | 7-pin Lemo connector for USB OTG connection and a serial port interface                                                    |
|                   | 1 antenna connector for internal radio                                                                                     |
|                   | 1 antenna connector for modem module                                                                                       |
| Web UI            | To upgrade the software, manage the status and settings, data download, via smart phone, tablet or other electronic device |
| TTS               | Smart voice broadcast system. "Speaking" receiver                                                                          |
| Reference Outputs | RTCM3.0, RTCM3.2, CMR, CMR+, and ROX (Hemisphere proprietary messaging format)                                             |

### **Table B-5: Radio Specifications**

| Item            | Specification     |
|-----------------|-------------------|
| Frequency Range | 410 - 470 MHz     |
| Channel Spacing | 12.5 KHz / 25 KHz |
| Emitting Power  | 0.5 / 1w          |

### **Table B-6: Wireless Specifications**

| Item      | Specification                                                                               |
|-----------|---------------------------------------------------------------------------------------------|
| Wi-Fi     | Integrated module with internal Wi-Fi antenna 802.11 bgn.                                   |
| Bluetooth | Bluetooth 2.1 + EDR Integrated Bluetooth (BT) communication module with internal BT antenna |

### **Table B-7: Cellular Specifications**

| Item                  | Description                                                                          |
|-----------------------|--------------------------------------------------------------------------------------|
| Туре                  | UMTS/HSPA+ (WCDMA/FDD), GSM/GPRS/EDGE                                                |
| Supported Frequencies | UMTS/HSPA+ (WCDMA/FDD) (850, 900, 1900 and 2100 MHz)     GSM (850/900/1800/1900 MHz) |

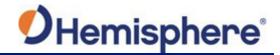

## **Table B-8: Power Specifications**

| Item         | Specification                                                 |
|--------------|---------------------------------------------------------------|
| Battery      | Rechargeable 11.1 V - 37.74 Wh                                |
| Battery Life | 6 hours with one battery and UHF radio in Rx mode             |
| Voltage      | 9 to 22V DC external power input with over-voltage protection |
| Charge Time  | Typically 7 hours                                             |

## Table B-9: Memory Specifications

| Item     | Specification                                                                                    |
|----------|--------------------------------------------------------------------------------------------------|
| SIM Card | Accessible SIM card slot                                                                         |
| Memory   | Internal 4GB. Accessible through USB and Wi-Fi External Micro SD card slot supports up to 64 GB. |

### **Table B-10: Environmental Specifications**

| Item                  | Specification                  |
|-----------------------|--------------------------------|
| Operating Temperature | -30°C to 60°C (-22°F to 140°F) |
| Storage Temperature   | -40°C to 80°C (-22°F to 176°F) |
| Water / Dust Proof    | IP67                           |
| Shock Resistance      | MIL-STD-810G, method 516.6     |
| Vibration             | MIL-STD-810G, method 514.6E-I  |
| Humidity              | Up to 100%                     |

### **Table B-11: Mechanical specifications**

| Item                | Specification                                      |  |  |  |
|---------------------|----------------------------------------------------|--|--|--|
| Size                | 14.1 D x 14.0 H (cm)                               |  |  |  |
|                     | 5.5 D x 5.5 H (in)                                 |  |  |  |
| Weight              | <1.38 kg (<3.05 lbs                                |  |  |  |
| Mounting            | 5/8"x11, 55 ° thread angle, stainless steel insert |  |  |  |
| Phase Center Offset | GPS L1 and L2 offset below 2.5mm                   |  |  |  |

 $<sup>^{1} \ \</sup>mathsf{Depends} \ \mathsf{on} \ \mathsf{multi-path} \ \mathsf{environment}, \ \mathsf{number} \ \mathsf{of} \ \mathsf{satellites} \ \mathsf{in} \ \mathsf{view}, \ \mathsf{satellite} \ \mathsf{geometry}, \ \mathsf{and} \ \mathsf{ionospheric} \ \mathsf{activity}$ 

<sup>2</sup> Depends also on baseline length

 $<sup>\</sup>overset{\cdot}{\text{3}}$  Requires a subscription from Hemisphere GNSS

**Appendix C: Radio Mode** S321 User Guide Appendix C-Radio Mode Page 79 of 80

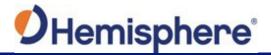

# **Appendix C: Radio Mode**

### Table C-1: Radio Mode

| Radio Mode | Link Rate | Spacing  | Modulation | Scrambling | FEC |
|------------|-----------|----------|------------|------------|-----|
| Trimtalk 1 | 4800 bps  | 12.5 kHz | GMSK       | On         | Off |
| Trimtalk 2 | 9600 bps  | 25 kHz   | GIVISK     |            |     |
| PC1        | 9600 bps  | 25 kHz   | GMSK       | On         | On  |
| PC5        | 4800 bps  | 12.5 kHz |            |            |     |
| PC-4FSK    | 9600 bps  | 12.5 kHz | 4FSK       | On         | On  |
|            | 19200 bps | 25 kHz   |            |            |     |
| Satel 3AS  | 9600 bps  | 12.5 kHz | 4FSK       | On         | Off |
|            |           |          |            |            | On  |
|            | 19200 bps | 25 kHz   |            |            | Off |
|            | 19200 005 |          |            |            | On  |

#### **End User License Agreement**

IMPORTANT - This is an agreement (the "Agreement") between you, the end purchaser ("Licensee") and Hemisphere GNSS Inc. ("Hemisphere") which permits Licensee to use the Hemisphere software (the "Software") that accompanies this Agreement. This Software may be licensed on a standalone basis or may be embedded in a Product. Please read and ensure that you understand this Agreement before installing or using the Software Update or using a Product.

In this agreement any product that has Software embedded in it at the time of sale to the Licensee shall be referred to as a "**Product**". As well, in this Agreement, the use of a Product shall be deemed to be use of the Software which is embedded in the Product.

BY INSTALLING OR USING THE SOFTWARE UPDATE OR THE PRODUCT, LICENSEE THEREBY AGREES TO BE LEGALLY BOUND BY THE TERMS OF THIS AGREEMENT. IF YOU DO NOT AGREE TO THESE TERMS, (I) DO NOT INSTALL OR USE THE SOFTWARE, AND (II) IF YOU ARE INSTALLING AN UPDATE TO THE SOFTWARE, DO NOT INSTALL THE UPDATE AND PROMPTLY DESTROY IT.

HEMISPHERE PROVIDES LIMITED WARRANTIES IN RELATION TO THE SOFTWARE. AS WELL, THOSE WHO USE THE EMBEDDED SOFTWARE DO SO AT THEIR OWN RISK. YOU SHOULD UNDERSTAND THE IMPORTANCE OF THESE AND OTHER LIMITATIONS SET OUT IN THIS AGREEMENT BEFORE INSTALLING OR USING THE SOFTWARE OR THE PRODUCT.

- 1 LICENSE. Hemisphere hereby grants to Licensee a non-transferable and non-exclusive license to use the Software as embedded in a Product and all Updates (collectively the "Software"), solely in binary executable form.
- RESTRICTIONS ON USE. Licensee agrees that Licensee and its employees will not directly or indirectly, in any manner whatsoever:
  - a. install or use more copies of the Software than the number of copies that have been licensed;
  - b. use or install the Software in connection with any product other than the Product the Software was intended to be used or installed on as set out in the documentation that accompanies the Software.
  - c. copy any of the Software or any written materials for any purpose except as part of Licensee's normal backup processes;
  - d. modify or create derivative works based on the Software:
  - e. sub-license, rent, lease, loan or distribute the Software:
  - f. permit any third party to use the Software;
  - g. use or operate Product for the benefit of any third party in any type of service outsourcing, application service, provider service or service bureau capacity;
  - h. reverse engineer, decompile or disassemble the Software or otherwise reduce it to a human perceivable form;
  - i. Assign this Agreement or sell or otherwise transfer the Software to any other party except as part of the sale or transfer of the whole Product.
- 3. UPDATES. At Hemisphere's discretion Hemisphere may make Updates available to Licensee. An update ("Update") means any update to the Software that is made available to Licensee including error corrections, enhancements and other modifications. Licensee may access, download and install Updates during the Warranty Period only. All Updates that Licensee downloads, installs or uses shall be deemed to be Software and subject to this Agreement. Hemisphere reserves the right to modify the Product without any obligation to notify, supply or install any improvements or alterations to existing Software.
- 4. SUPPORT. Hemisphere may make available directly or through its authorized dealers telephone and email support for the Software. Contact Hemisphere to find the authorized dealer near you. As well, Hemisphere may make available user and technical documentation regarding the Software. Hemisphere reserves the right to reduce and limit access to such support at anytime.
- 5. BACKUPS AND RECOVERY. Licensee shall back-up all data used, created or stored by the Software on a regular basis as necessary to enable proper recovery of the data and related systems and processes in the event of a malfunction in the Software or any loss or corruption of data caused by the Software. Licensee shall assume all risks of loss or damage for any failure to comply with the foregoing.
- 6. **OWNERSHIP.** Hemisphere and its suppliers own all rights, title and interest in and to the Software and related materials, including all intellectual property rights. The Software is licensed to Licensee, not sold.
- 7. **TRADEMARKS.** "Hemisphere GNSS", "Crescent", "Eclipse" and the associated logos
  - are trademarks of Hemisphere. Other trademarks are the property of their respective owners. Licensee may not use any of these trademarks without the consent of their respective owners.
- 8. LIMITED WARRANTY. Hemisphere warrants solely to the Licensee, subject to the exclusions and procedures set forth herein below, that for a period of one (1) year from the original date of purchase of the Product in which it is embedded (the "Warranty Period"), the Software, under normal use and maintenance, will conform in all material respects to the documentation provided with the Software and any media will be free of defects in materials and workmanship. For any Update, Hemisphere warrants, for 90 days from performance or delivery, or for the balance of the original Warranty Period, whichever is greater, that the Update, under normal use and maintenance, will conform in all material respects to the documentation provided with the Update and any media will be free of defects in materials and workmanship. Notwithstanding the foregoing, Hemisphere does not warrant that the Software will meet Licensee's requirements or that its operation will be error free.
- 9. WARRANTY EXCLUSIONS. The warranty set forth in Section (8) will not apply to any deficiencies caused by (a) the Product not being used as described in the documentation supplied to Licensee, (b) the Software having been altered, modified or converted in any way by anyone other than Hemisphere approved by Hemisphere, (c) any malfunction of Licensee's equipment or other software, or (d) damage occurring in transit or due to any accident, abuse, misuse, improper installation, lightning (or other electrical discharge) or neglect other than that caused by Hemisphere. Hemisphere GNSS does not warrant or guarantee the precision or accuracy of positions obtained when using the Software (whether standalone or embedded in a Product). The Product and the Software is not intended and should not be used as the primary means of navigation or for use in safety of life applications. The potentialpositioning and navigation accuracy obtainable with the Software as stated in the Product or Software documentation serves to provide only an estimate of achievable accuracy based on specifications provided by the US Department of Defense for GPS positioning and DGPS service provider performance specifications, where
- 10. WARRANTY DISCLAIMER. EXCEPT AS EXPRESSLY SET OUT IN THIS AGREEMENT, HEMISPHERE MAKES NO REPRESENTATION, WARRANTY OR CONDITION OF ANY KIND TO LICENSEE, WHETHER VERBAL OR WRITTEN AND HEREBY DISCLAIMS ALL REPRESENTATIONS, WARRANTIES AND CONDITIONS OF ANY KIND INCLUDING FITNESS FOR A PARTICULAR PURPOSE, MERCHANTABILITY, ACCURACY, RELIABILITY OR THAT THE USE OF THE SOFTWARE WILL BE UNINTERRUPTED OR ERROR-FREE AND HEREBY DISCLAIMS ALL REPRESENTATIONS, WARRANTIES AND CONDITIONS ARISING AS A RESULT OF CUSTOM, USAGE OR TRADE AND THOSE ARISING UNDER STATUTE.
- 11. LIMITS ON WARRANTY DISCLAIMER. Some jurisdictions do not allow the exclusion of implied warranties or conditions, so some of the above exclusions may not apply to Licensee. In that case, any implied warranties or conditions which would then otherwise arise will be limited in duration to ninety (90) days from the date of the license of the Software or the purchase of the Product. The warranties given herein give Licensee specific legal rights and Licensee may have other rights which may vary from jurisdiction to invicidition.
- 12. CHANGETO WARRANTY. No employee or agent of Hemisphere is authorized to change the warranty provided or the limitation or disclaimer of warranty provisions. All such changes will only be effective if pursuant to a separate agreement signed by senior officers of the respective parties.
- WARRANTY CLAIM. In the event Licensee has a warranty claim Licensee must first check for and install all Updates that are made available. The warranty will not otherwise be honored. Proof of purchase may be required. Hemisphere does not honor claims asserted after the end of the Warranty Period.
- 14. LICENSEE REMEDIES. In all cases which involve a failure of the Software to conform in any material respect to the documentation during the Warranty Period or a breach of a warranty, Hemisphere's sole obligation and liability, and Licensee's sole and exclusive remedy, is for Hemisphere, at Hemisphere's option, to (a) repair the Software, (b) replace the Software with software conforming to the documentation, or (c) if Hemisphere is unable, on a reasonable commercial basis, to repair the Software over the Software with conforming software within ninety (90) days, to terminate this Agreement and thereafter Licensee shall cease using the Software. Hemisphere will also issue a refund for the price paid by Licensee less an amount on account of amortization, calculated on a straight-line basis over a deemed useful life of three (3) years.
- 15. LIMITATION OF LIABILITY. IN NO EVENT WILL HEMISPHERE BE LIABLE TO LICENSEE FOR ANY INCIDENTAL, CONSEQUENTIAL, SPECIAL OR INDIRECT DAMAGES INCLUDING ARISING IN RELATION TO ANY LOSS OF DATA, INCOME, REVENUE, GOODWILL OR ANTICIPATED SAVINGS EVEN IF HEMISPHERE HAS BEEN INFORMED OF THE POSSIBILITY OF SUCH LOSS OR DAMAGE. FURTHER, IN NO EVENT WILL HEMISPHERE'S TOTAL CUMULATIVE LIABILITY HEREUNDER, FROM ALL CAUSES OF ACTION OF ANY KIND, EXCEED THE TOTAL AMOUNT PAID BY LICENSEE TO HEMISPHERE TO PURCHASE THE PRODUCT. THIS LIMITATION AND EXCLUSION APPLIES IRRESPECTIVE OF THE CAUSE OF ACTION, INCLUDING BUT NOT LIMITED TO BREACH OF CONTRACT, NEGLIGENCE, STRICT LIABILITY, TORT, BREACH OF WARRANTY, MISREPRESENTATION OR ANY OTHER LEGAL THEORY AND WILL SURVIVE A FUNDAMENTAL REFACH.
- 16. LIMITS ON LIMITATION OF LIABILITY. Some jurisdictions do not allow for the limitation or exclusion of liability for incidental or consequential damages, so the above limitation or

exclusion may not apply to Licensee and Licensee may also have other legal rights which may vary from jurisdiction to jurisdiction.

- 17. BASIS OF BARGAIN. Licensee agrees and acknowledges that Hemisphere has set its prices and the parties have entered into this Agreement in reliance on the limited warranties, warranty disclaimers and limitations of liability set forth herein, that the same reflect an agreed-to allocation of risk between the parties (including the risk that a remedy may fail of its essential purpose and cause consequential loss), and that the same forms an essential basis of the bargain between the parties. Licensee agrees and acknowledges that Hemisphere would not have been able to sell the Product at the amount charged on an economic basis without such limitations.
- PROPRIETARY RIGHTS INDEMNITY. Hemisphere shall indemnify, defend and hold harmless Licensee from and against any and all actions, claims, demands, proceedings, liabilities, direct damages, judgments, settlements, fines, penalties, costs and expenses, including royalties and attorneys' fees and related costs, in connection with or arising out of any actual infringement of any third party patent, copyright or other intellectual property right by the Software or by its use, in accordance with this Agreement and documentation, PROVIDED THAT: (a) Hemisphere has the right to assume full control over any action, claim, demand or proceeding, (b) Licensee shall promptly notify Hemisphere of any such action, claim, demand, or proceeding, and (c) Licensee shall give Hemisphere such reasonable assistance and tangible material as is reasonably available to Licensee for the defense of the action, claim, demand or proceeding. Licensee shall not settle or compromise any of same for which Hemisphere has agreed to assume responsibility without Hemisphere's prior written consent. Licensee may, at its sole cost and expense, retain separate counsel from the counsel utilized or retained by Hemisphere.
- 19. INFRINGEMENT. If use of the Software may be enjoined due to a claim of infringement by a third party then, at its sole discretion and expense, Hemisphere may do one of the following: (a) negotiate a license or other agreements of that the Product is no longer subject to such a potential claim, (b) modify the Product so that it becomes non-infringing, provided such modification can be accomplished without materially affecting the performance and functionality of the Product, (c) replace the Software, or the Product, with non-infringing software, or product, of equal or better performance and quality, or (d) if none of the foregoing can be done on a commercially reasonable basis, terminate this license and Licensee shallstop using the Product and Hemisphere shall refund the price paid by Licensee less an amount on account of amortization, calculated on a straight-line basis over a deemed useful life of three (3) years.

The foregoing sets out the entire liability of Hemisphere and the sole obligations of Hemisphere to Licensee in respect of any claim that the Software or its use infringes any third party rights.

- INDEMNIFICATION. Except in relation to an infringement action, Licensee shall indemnify and hold Hemisphere harmless from any and all claims, damages, losses, liabilities, costs and expenses (including reasonable fees of lawyers and other professionals) arising out of or in connection with Licensee's use of the Product, whether direct or indirect, including without limiting the foregoing, loss of data, loss of profit or business interruption. TERMINATION. Licensee may terminate this Agreement at any time without cause. Hemisphere may terminate this Agreement on 30 days notice to Licensee if Licensee fails to materially comply with each provision of this Agreement unless such default is cured within the 30 days. Any such termination by a party shall be in addition to and without prejudice to such rights and remedies as may be available, including injunction and other equitable remedies. Upon receipt by Licensee of written notice of termination from Hemisphere or termination by Licensee, Licensee shall at the end of any notice period (a) cease using the Software; and (b) return to Hemisphere (or destroy and provide a certificate of a Senior Officer attesting to such destruction) the Software and all related material and any magnetic or optical media provided to Licensee. The provisions of Sections 6), 7), 8), 9), 10), 15), 21), 26) and 27) herein shall survive the expiration or termination of this Agreement for any reason.
- 21. **EXPORT RESTRICTIONS.** Licensee agrees that Licensee will comply with all export control legislation of Canada, the United States, Australia and any other applicable country's laws and regulations, whether under the Arms Export Control Act, the International Traffic in Arms Regulations, the Export Administration Regulations, the regulations of the United States Departments of Commerce, State, and Treasury, or otherwise as well as the export control legislation of all other countries.
- 22. **PRODUCT COMPONENTS.** The Product may contain third party components. Those third party components may be subject to additional terms and conditions. Licensee is required to agree to those terms and conditions in order to use the Product.
- 23. FORCE MAJEURE EVENT. Neither party will have the right to claim damages as a result of the other's inability to perform or any delay in performance due to unforeseeable circumstances beyond its reasonable control, such as labor disputes, strikes, lockouts, war, riot, insurrection, epidemic, Internet virus attack, Internet failure, supplier failure, act of God, or governmental action not the fault of the non-performing party.
- 24. FORUM FOR DISPUTES. The parties agree that the courts located in Calgary, Alberta, Canada and the courts of appeal there from will have exclusive jurisdiction to resolve any disputes between Licensee and Hemisphere concerning this Agreement or Licensee's use or in inability to use the Software and the parties hereby irrevocably agree to attorn to the jurisdiction for hose courts. Notwithstanding the foregoing, either party may apply to any court of competent jurisdiction for injunctive relief.
- 25. APPLICABLE LAW. This Agreement shall be governed by the laws of the Province of Alberta, Canada, exclusive of any of its choice of law and conflicts of law jurisprudence.
- 26. CISG. The United Nations Convention on Contracts for the International Sale of Goods will not apply tothis Agreement or any transaction hereunder.
- 27. GENERAL. This is the entire agreement between Licensee and Hemisphere relating to the Product and Licensee's use of the same, and supersedes all prior, collateral or contemporaneous oral or written representations, warranties or agreements regarding the same. No amendment to or modification of this Agreement will be binding unless in writing and signed by duly authorized representatives of the parties. Any and all terms and conditions set out in any correspondence between the parties or set out in a purchase order which are different from or in addition to the terms and conditions set forth herein, shall have no application and no written notice of same shall be required. In the event that one or more of the provisions of this Agreement is found to be illegal or unenforceable, this Agreement shall not be rendered inoperative but the remaining provisions shall

#### **Warranty Notice**

**COVERED PRODUCTS:** This warranty covers all products manufactured by Hemisphere GNSS and purchased by the end purchaser (the "Products"), unless otherwise specifically and expressly agreed in writing by Hemisphere GNSS.

LIMITED WARRANTY: Hemisphere GNSS warrants solely to the end purchaser of the Products, subject to the exclusions and procedures set forth below, that the Products sold to such end purchaser and its internal components shall be free, under normal use and maintenance, from defects in materials, and workmanship and will substantially conform to Hemisphere GNSS's applicable specifications for the Product, for a period of 12 months from delivery of such Product to such end purchaser (the "Warranty Period"). Repairs and replacement components for the Products are warranted, subject to the exclusions and procedures set forth below, to be free, under normal use and maintenance, from defects in material and workmanship, and will substantially conform to Hemisphere GNSS's applicable specifications for the Product, for 90 days from performance or delivery, or for the balance of the original Warranty Period whichever is serater.

EXCLUSION OF ALL OTHER WARRANTIES. The LIMITED WARRANTY shall apply only if the Product is properly and correctly installed, configured, interfaced, maintained, stored, and operated in accordance with Hemisphere GNSS's relevant User's Manual and Specifications, AND the Product is not modified or misused. The Product is provided "AS IS" and the implied warranties of MERCHANTABILITY and FITNESS FOR A PARTICULAR PURPOSE and ALL OTHER WARRANTIES,

express, implied or arising by statute, by course of dealing or by trade usage, in connection with the design, sale, installation, service or use of any products or any component thereof, are EXCLUDED from this transaction and shall not apply to the Product. The LIMITED WARRANTY is IN LIEU OF any other warranty, express or implied, including but not limited to, any warranty of MERCHANTABILITY or FITNESS FOR A PARTICULAR PURPOSE, title, and non-infringement.

LIMITATION OF REMEDIES. The purchaser's EXCLUSIVE REMEDY against Hemisphere GNSS shall be, at Hemisphere GNSS's option, the repair or replacement of any defective Product or components thereof. The purchaser shall notify Hemisphere GNSS or a Hemisphere GNSS's approved service center immediately of any defect. Repairs shall be made through a Hemisphere GNSS approved service center only. Repair, modification or service of Hemisphere GNSS products by any party other than a Hemisphere GNSS approved service center shall render this warranty null and void. The remedy in this paragraph shall only be applied in the event that the Product is properly and correctly installed, configured, interfaced, maintained, stored, and operated in accordance with Hemisphere GNSS's relevant User's Manual and Specifications, AND the Product is not modified or misused. NO OTHER REMEDY (INCLUDING, BUTNOT LIMITED TO, SPECIAL, INDIRECT, INCIDENTAL, CONSEQUENTIAL OR CONTINGENT DAMAGES FOR LOST PROFITS, LOST SALES, INJURY TO PERSON OR PROPERTY, OR ANY OTHER INCIDENTAL OR CONSEQUENTIAL LOSS) SHALL BEAVAILABLE

TO PURCHASER, even if Hemisphere GNSS has been advised of the possibility of such damages. Without limiting the foregoing, Hemisphere GNSS shall not be liable for any damages of any kind resulting from installation, use, quality, performance or accuracy of any Product.

HEMISPHERE IS NOT RESPONSIBLE FOR PURCHASER'S NEGLIGENCE OR UNAUTHORIZED USES OF THE PRODUCT. IN NO EVENT SHALL Hemisphere GNSS BE IN ANY WAY RESPONSIBLE FOR ANY DAMAGES RESULTING FROM PURCHASER'S OWN NEGLIGENCE, OR FROM OPERATION OF THE PRODUCT IN ANY WAY OTHER THAN AS SPECIFIED IN Hemisphere GNSS's RELEVANT USER'S MANUAL AND SPECIFICATIONS. Hemisphere GNSS is NOT

RESPONSIBLE for defects or performance problems resulting from (1) misuse, abuse, improper installation, neglect of Product; (2) the utilization of the Product with hardware or software products, information, data, systems, interfaces or devices not made, supplied or specified by Hemisphere GNSS; (3) the operation of the Product under any specification other than, or in addition to, the specifications set forth in Hemisphere GNSS's relevant User's Manual and Specifications; (4) damage caused by accident or natural events, such as lightning (or other electrical discharge) or fresh/ salt water immersion of Product; (5) damage occurring in transit; (6) normal wear and tear; or (7) the operation or failure of operation of any satellite-based positioning system or differential correction service; or the availability or performance of any satellite-based positioning signal or differential correction signal.

THE PURCHASER IS RESPONSIBLE FOR OPERATING THE VEHICLE SAFELY. The purchaser is solely responsible for the safe operation of the vehicle used in connection with the Product, and for maintaining proper system control settings. UNSAFE DRIVING OR SYSTEM CONTROL SETTINGS CAN RESULT IN PROPERTY DAMAGE, INJURY, OR DEATH.

The purchaser is solely responsible for his/her safety and for the safety of others. The purchaser is solely responsible for maintaining control of the automated steering system at all times.

The purchaser is solely responsible for his/her safety and for the safety of others. The purchaser is solely responsible for maintaining control of the automated steering system at all times THE PURCHASER IS SOLELY RESPONSIBLE FOR ENSURING THE PRODUCT IS PROPERLY AND CORRECTLY INSTALLED, CONFIGURED, INTERFACED, MAINTAINED, STORED, AND OPERATED IN ACCORDANCE WITH Hemisphere GNSS's RELEVANT USER'S MANUAL AND

SPECIFICATIONS. Hemisphere GNSS does not warrant or guarantee the positioning and navigation precision or accuracy obtained when using Products. Products are not intended for primary navigation or for use in safety of life applications. The potential accuracy of Products as stated in Hemisphere GNSS literature and/or Product specifications serves to provide only an estimate of achievable accuracy based on performance specifications provided by the satellite service operator (i.e. US Department of Defense in the case of GPS) and differential correction service provider. Hemisphere GNSS reserves the right to modify Products without any obligation to notify, supply or install any improvements or alterations to existing Products.

**GOVERNING LAW.** This agreement and any disputes relating to, concerning or based upon the Product shall be governed by and interpreted in accordance with the laws of the State of Arizona.

**OBTAINING WARRANTY SERVICE.** In order to obtain warranty service, the end purchaser must bring the Product to a Hemisphere GNSS approved service center along with the end purchaser's proof of purchase. Hemisphere GNSS does not warrant claims asserted after the end of the warranty period. For any questions regarding warranty service or to obtain information regarding the location of any of Hemisphere GNSS approved service center, contact Hemisphere GNSS at the following address:

Hemisphere GNSS

8515 E. Anderson Drive Scottsdale, AZ 85255, USA Phone: +1-480-348-6380 Fax: +1-480-270-5070

techsupport@hregnss.com www.hgnss.com

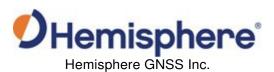

8515 East Anderson Drive, Suite A Scottsdale, Arizona, US 85255 Phone: 480-348-6380 Fax: 480-270-5070 precision@hgnss.com www.hgnss.com

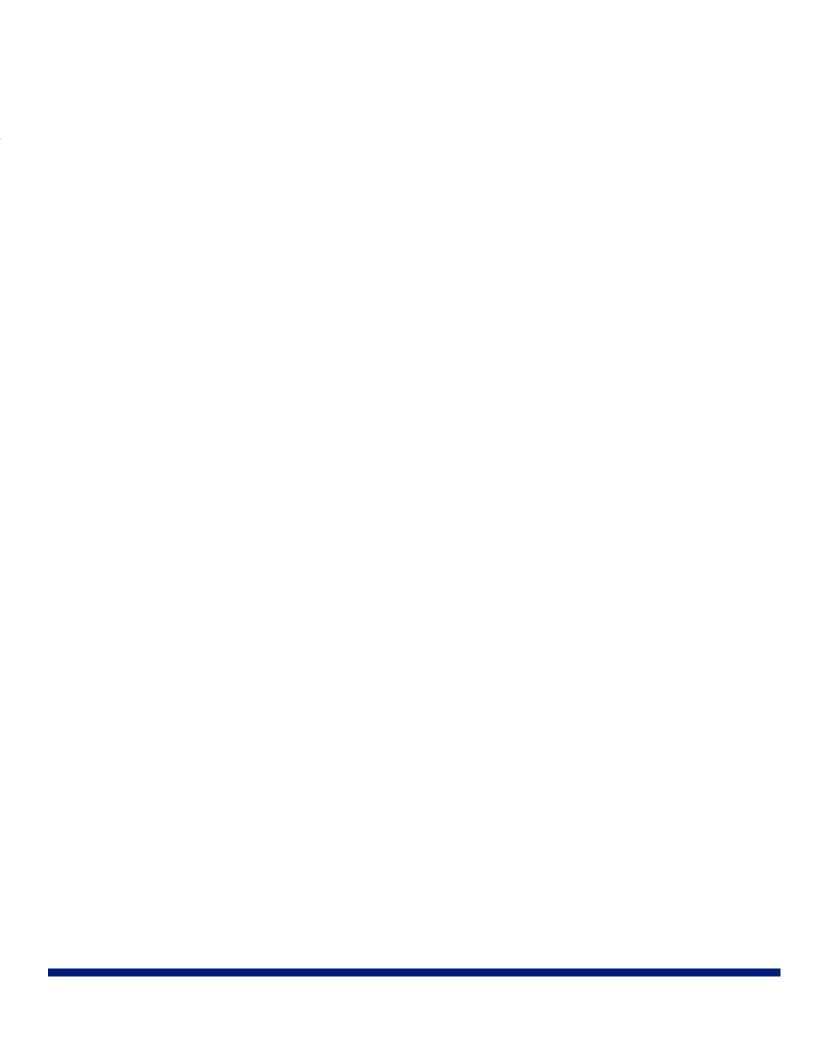